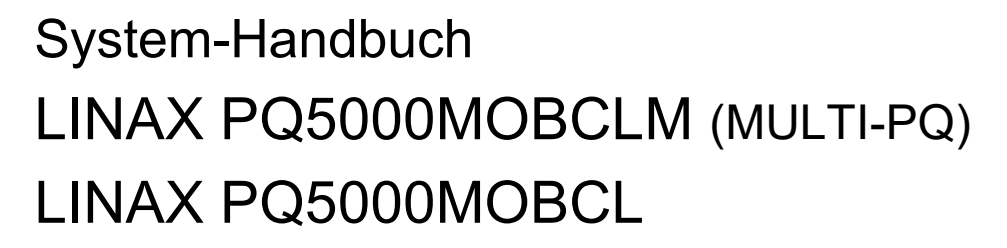

Betriebsanleitung (2023-10)

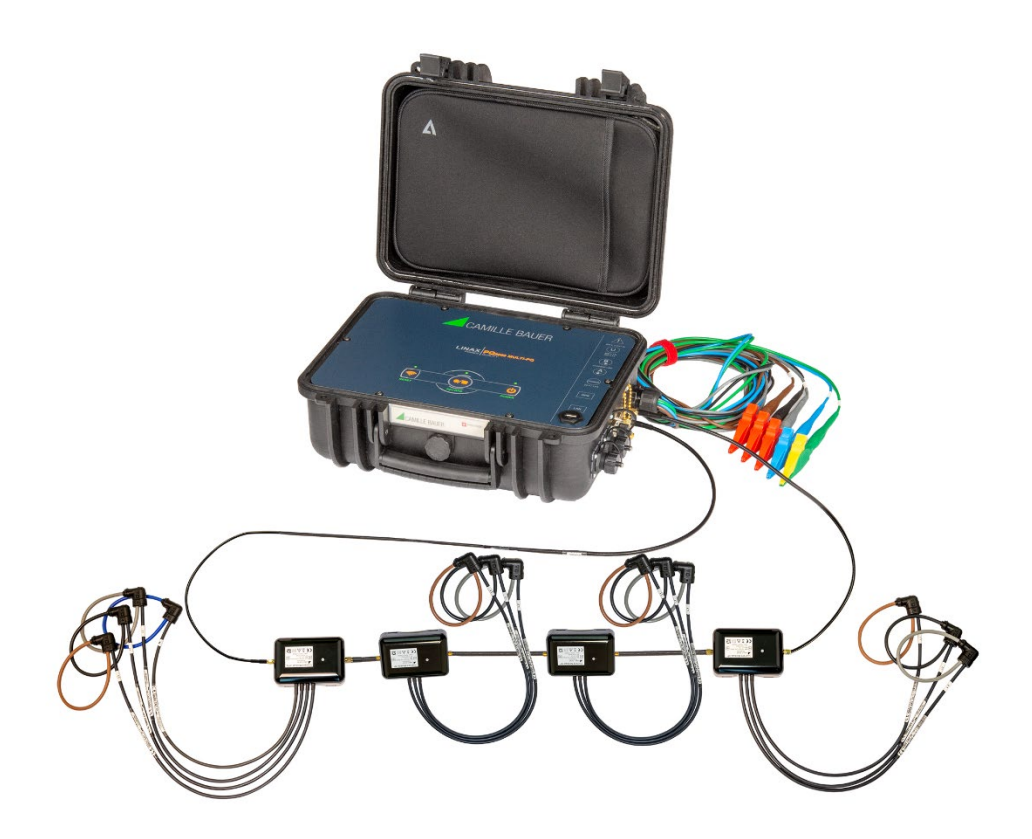

# **GMC INSTRUMENTS**

Camille Bauer Metrawatt AG Aargauerstrasse 7 CH-5610 Wohlen / Schweiz Telefon: +41 56 618 21 11 Telefax: +41 56 618 35 35 E-Mail: info@cbmag.com

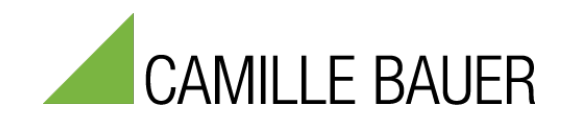

## Inhaltsverzeichnis

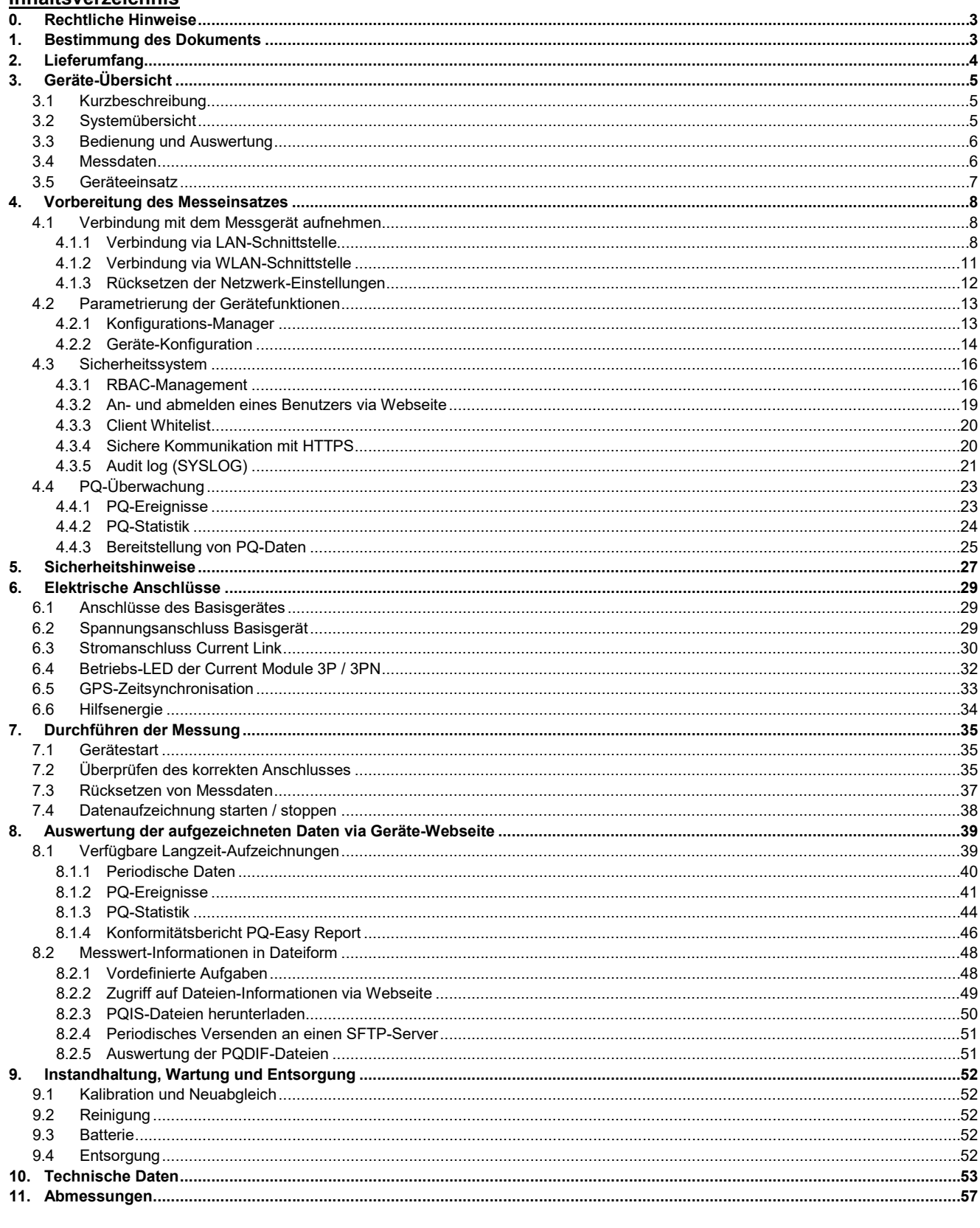

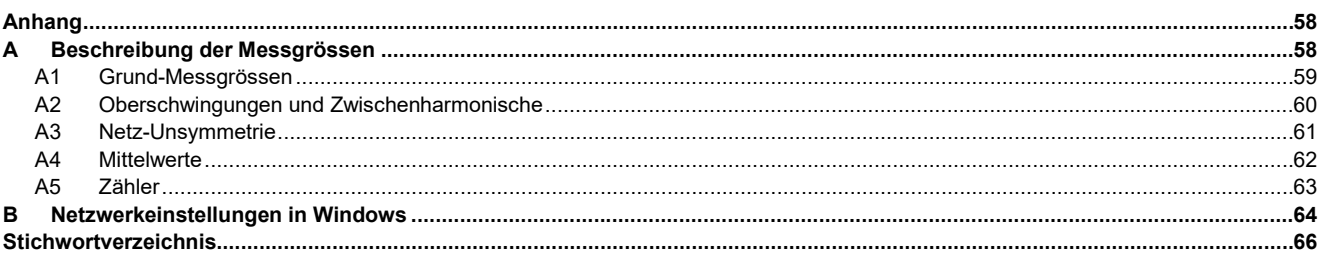

# <span id="page-2-0"></span>**0. Rechtliche Hinweise**

#### **Warnhinweise**

In diesem Dokument werden Warnhinweise verwendet, welche zur persönlichen Sicherheit und zur Vermeidung von Sachschäden befolgt werden müssen. Je nach Gefährdungsstufe werden folgende Symbole verwendet:

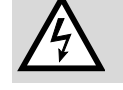

Ein Nichtbeachten führt zu Tod oder schwerer Körperverletzung.

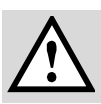

Ein Nichtbeachten **kann** zu Sach- oder Personenschäden führen.

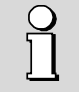

Ein Nichtbeachten **kann** dazu führen, dass das Gerät nicht die erwartete Funktionalität erfüllt oder beschädigt wird.

#### **Qualifiziertes Personal**

Das in diesem Dokument beschriebene Produkt darf nur von Personal gehandhabt werden, welches für die jeweilige Aufgabenstellung qualifiziert ist. Qualifiziertes Personal hat die Ausbildung und Erfahrung um Risiken und Gefährdungen im Umgang mit dem Produkt erkennen zu können. Es ist in der Lage die enthaltenen Sicherheits- und Warnhinweise zu verstehen und zu befolgen.

#### **Bestimmungsgemässer Gebrauch**

Das in diesem Dokument beschriebene Produkt darf nur für den von uns beschriebenen Anwendungszweck eingesetzt werden. Die in den technischen Daten angegebenen maximalen Anschlusswerte und zulässigen Umgebungsbedingungen müssen dabei eingehalten werden. Für den einwandfreien und sicheren Betrieb des Gerätes wird sachgemässer Transport und Lagerung sowie fachgerechte Lagerung, Montage, Installation, Bedienung und Wartung vorausgesetzt.

#### **Haftungsausschluss**

Der Inhalt dieses Dokuments wurde auf Korrektheit geprüft. Es kann trotzdem Fehler oder Abweichungen enthalten, so dass wir für die Vollständigkeit und Korrektheit keine Gewähr übernehmen. Dies gilt insbesondere auch für verschiedene Sprachversionen dieses Dokuments. Dieses Dokument wird laufend überprüft und ergänzt. Erforderliche Korrekturen werden in nachfolgende Versionen übernommen und sind via unsere Homepage [https://www.camillebauer.com](https://www.camillebauer.com/) verfügbar.

#### **Rückmeldung**

Falls Sie Fehler in diesem Dokument feststellen oder erforderliche Informationen nicht vorhanden sind, melden Sie dies bitte via E-Mail an:

[customer-support@camillebauer.com](mailto:customer-support@camillebauer.com)

# <span id="page-2-1"></span>**1. Bestimmung des Dokuments**

Dieses Dokument beschreibt die universellen Netzqualitäts-Analysegeräte LINAX PQ5000MOBCLM (PQ5000-MOBILE CURRENT LINK MULTI-PQ) und LINAX PQ5000MOBCL in Verbindung mit den Current-Modulen 3P und 3PN. Es richtet sich an

- Installateure und Inbetriebsetzer
- Service- und Wartungspersonal
- Planer

#### **Gültigkeitsbereich**

Dieses Handbuch ist für alle Hardware-Varianten des Basisgerätes gültig. Gewisse in diesem Handbuch beschriebene Funktionen sind nur verfügbar, falls die dazu erforderlichen optionalen Komponenten im Gerät enthalten sind.

## **Vorkenntnisse**

Allgemeine Kenntnisse der Elektrotechnik sind erforderlich. Für Montage und Anschluss wird die Kenntnis der landesüblichen Sicherheitsbestimmungen und Installationsnormen vorausgesetzt.

# <span id="page-3-0"></span>**2. Lieferumfang**

Überprüfen Sie nach Erhalt der Lieferung das Gerät und das mitgelieferte Zubehör auf Vollständigkeit und Unversehrtheit.

Der Lieferumfang ist von der bestellten Variante abhängig.

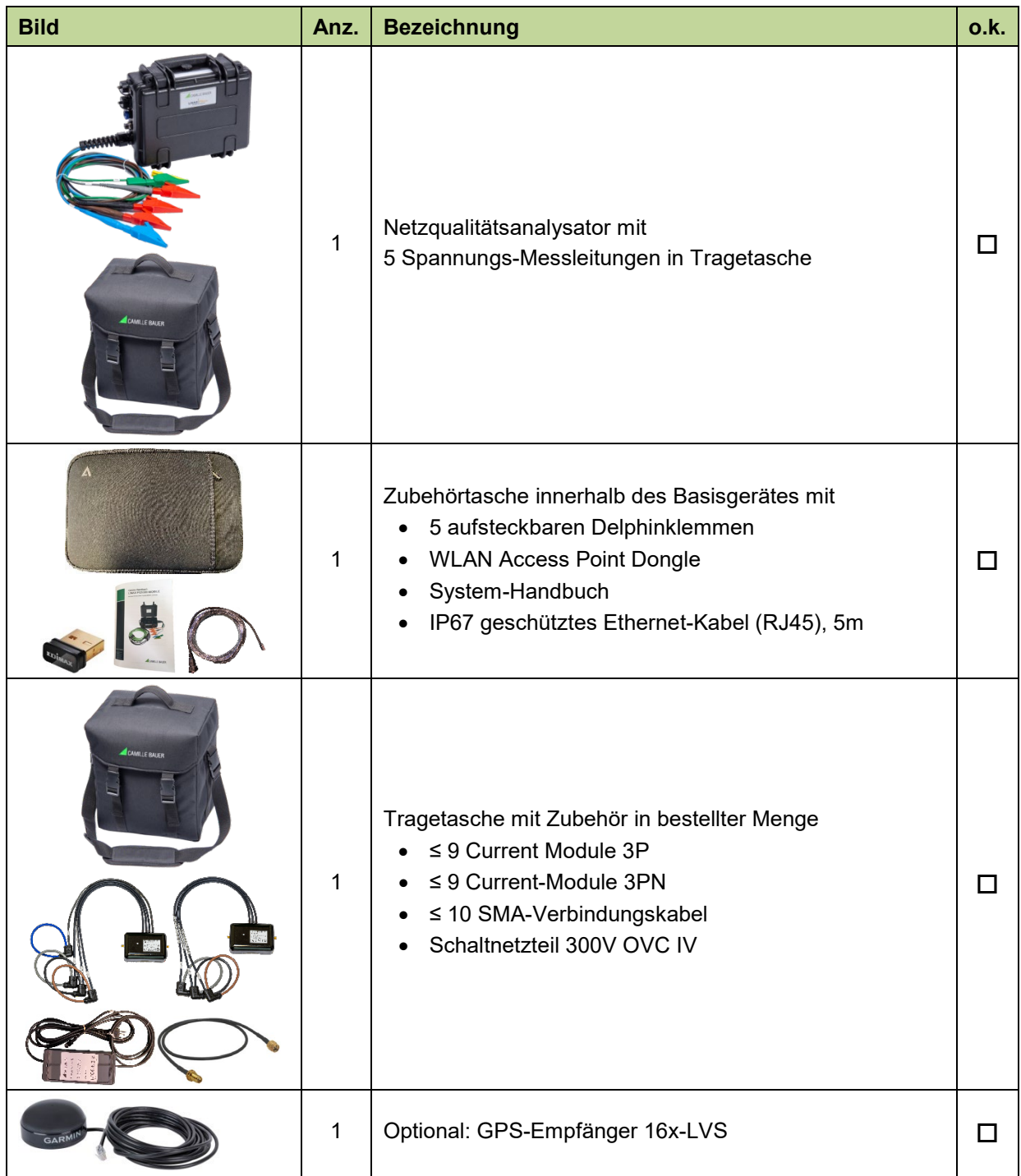

# <span id="page-4-0"></span>**3. Geräte-Übersicht**

# <span id="page-4-1"></span>**3.1 Kurzbeschreibung**

Das System LINAX PQ5000MOBCL bzw. PQ5000MOBCLM ist für die Analyse der Netzqualität und des Lastflusses in Niederspannungs-Energieverteilsystemen konzipiert. Im Basisgerät wird zentral die Spannung und deren Qualität erfasst, die Strommessung von bis zu 9 Abgängen mit bis zu 36 Stromkanälen erfolgt über Current Module, welche in einem Ring, dem sogenannten Current Link, angeordnet werden und die Strominformationen für die 3- oder 4-kanaligen Abgänge liefern. Für jeden einzelnen Abgang kann dann der aktuelle Zustand und Lastfluss bestimmt und beim PQ5000MOBCLM zudem die Stromqualität bewertet werden. Für eine korrekte Bestimmung der Leistungen in den Abgängen, sind die Spannungsmessung des Basisgerätes und die Erfassung der Ströme in den Current-Modulen synchronisiert.

Die Parametrierung des Systems kann direkt über einen Webbrowser vorgenommen werden. Diese Messlösung unterstützt Kampagnen, um wiederholt Messungen am selben Orten zu machen. Dazu kann ein Konfigurationsmanager bis zu 20 unterschiedliche Geräteeinstellungen verwalten. Das Gerät kann auch einen WLAN Access Point zur Anbindung mobiler Geräte zur Verfügung stellen und alle Daten zur Auswertung über die geräteeigene Webseite bereitstellen. Um die Netzqualität am Messort gültig bewerten zu können, sollte die Dauer der Messung mindestens 7 ganze Tage betragen.

Die Produkte der Reihe LINAX PQ5000 sind metrologisch unabhängig zertifizierte Geräte der Klasse A nach IEC 61000-4-30 Ed. 3. Sie liefern verlässliche und vergleichbare Informationen für Regulierungsbehörden, Verhandlungen mit Energielieferanten oder die interne Qualitätskontrolle.

Mit Hilfe einer kontinuierlichen Überwachung können Störfälle unmittelbar analysiert und deren Ursachen nachhaltig behoben werden. Zudem erlauben Langzeiterfassungen Veränderungen frühzeitig zu erkennen, um die Versorgungssicherheit und somit die Systemverfügbarkeit zu verbessern.

Der flexible und softwarelose Ansatz überzeugt sowohl durch Autarkie, als auch durch flexible Einbindungsmöglichkeiten in Software-Systeme. Er baut auf standardisierten Schnittstellen auf, kann Konformitätsberichte zur Spannungsqualität direkt über die Webseite des Gerätes erzeugen und stellt ein umfassendes Cyber-Security Konzept bereit.

# <span id="page-4-2"></span>**3.2 Systemübersicht**

Das Basisgerät LINAX PQ5000MOBCL / PQ5000CL überwacht zentral die Spannungsqualität des Verteilsystems und sammelt, synchronisiert zur Spannung, die Strominformationen der Current Module für die Überwachung des Zustandes und des Lastflusses der einzelnen Abgänge.

Mit den Current Modulen 3P und 3PN werden drei bzw. vier Ströme von Abgängen in einem TNC- oder TNS-Niederspannungsnetz erfasst und via Current Link an das Basisgerät übertragen. Die Module können sowohl normale Betriebsströme als auch Kurzschlussströme bis zu einigen kA erfassen.

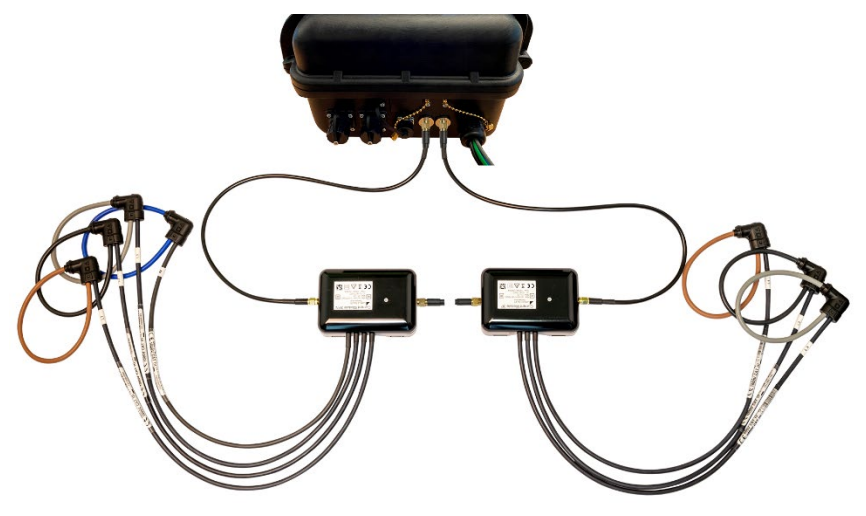

*Basisgerät mit angeschlossenen Current Modulen 3PN und 3P*

# **Verfügbare Basisgeräte**

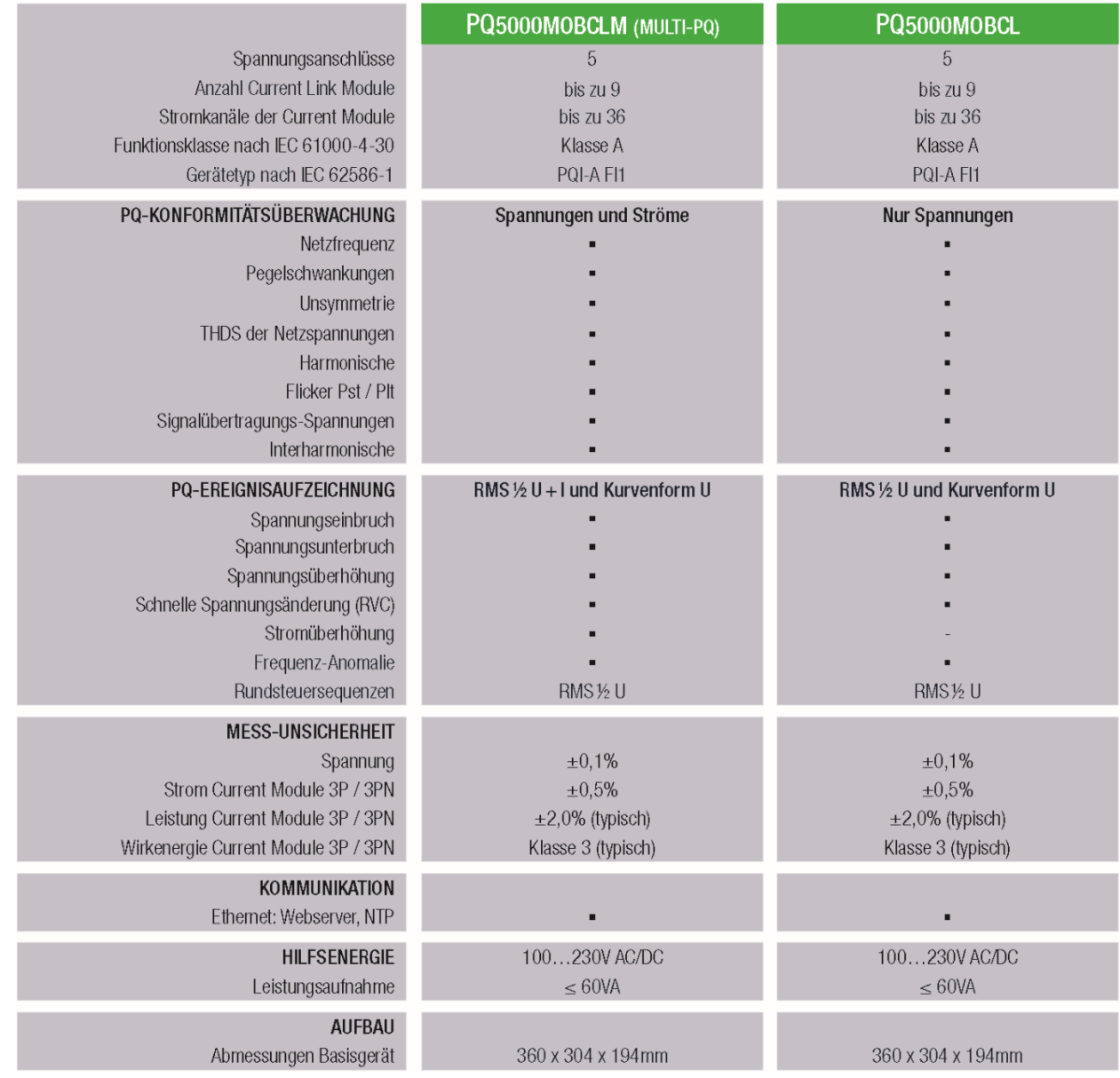

# <span id="page-5-0"></span>**3.3 Bedienung und Auswertung**

Für die Parametrierung des Gerätes oder die Bewertung der Messergebnisse ist keine Software erforderlich. Das WEB-Interface des Gerätes stellt alle erforderlichen Funktionen zur Verfügung. Diese können via Laptop, Handy oder Tablet über die LAN- oder WLAN-Schnittstelle genutzt werden.

- Messdaten-Visualisierung
- Statusleiste für Netzwerk LAN + WLAN, Alarme und Daten-Aufzeichnung
- Service-Funktionen
- PQ Easy-Report für Konformitätsberichte
- Vollständige Geräte-Parametrierung
- Unterstützung von Messkampagnen (bis zu 20 Konfigurationen)
- Datenexport im PQDIF- oder CSV-Format (Lastprofile, Kurvenform, Ereignislisten)
- Übernahme der Daten mittels CSV-Dateien in Auswertesoftware, z.B. PQIS-Software

# <span id="page-5-1"></span>**3.4 Messdaten**

Das Gerät stellt verschiedenste Messdaten via Webseite zur Verfügung:

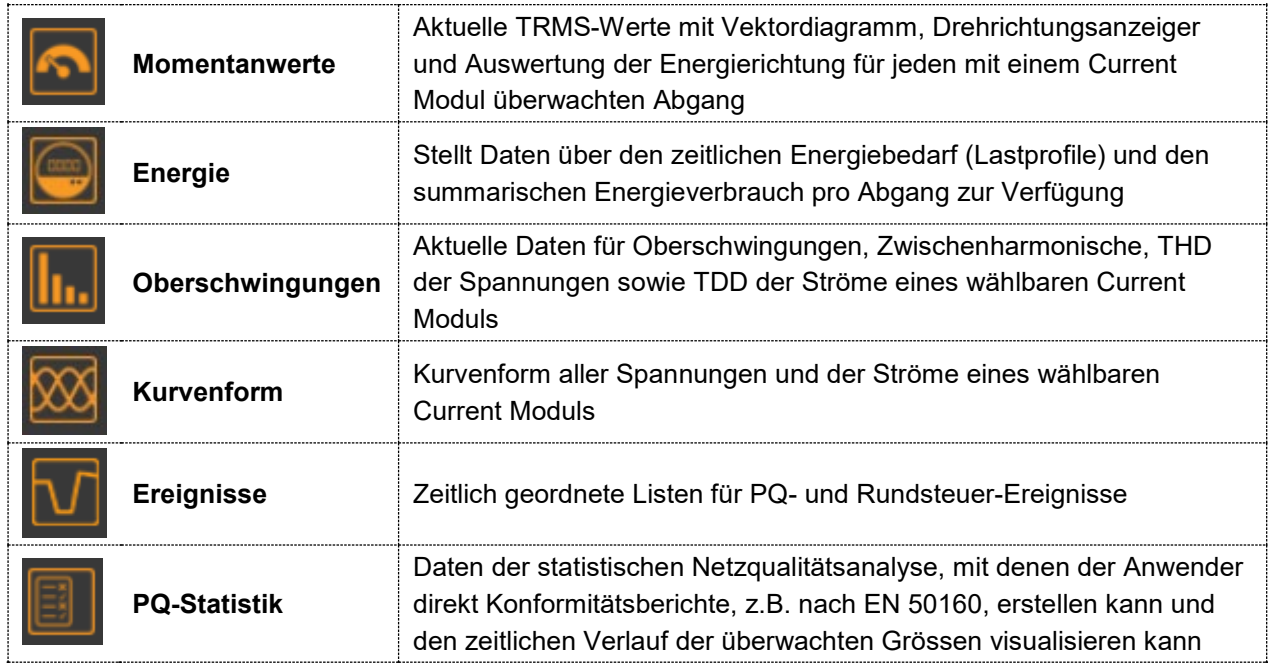

# <span id="page-6-0"></span>**3.5 Geräteeinsatz**

Die Planung des Geräteeinsatzes, die Durchführung der Messung und die Auswertung der aufgenommenen Daten sind in den folgenden Kapiteln beschrieben.

- A) **[Vorbereitung des Messeinsatzes](#page-7-1) (Kap. 4)**: Über die LAN- oder WLAN-Schnittstelle kann mit Hilfe der Webseite die Geräte-Funktionalität vorkonfiguriert werden
- B) **[Anschluss des Systems](#page-28-1) vor Ort (Kap. 6)**
- C) **[Überprüfen der korrekten Installation](#page-34-2) [\(Kap. 7.2\)](#page-34-2)**
- D) **[Durchführen der Messung](#page-34-3) (Kap. 7)**
- E) **[Auswertung der aufgezeichneten Daten](#page-38-1) (Kap. 8)**

# <span id="page-7-0"></span>**4. Vorbereitung des Messeinsatzes**

# <span id="page-7-3"></span><span id="page-7-1"></span>**4.1 Verbindung mit dem Messgerät aufnehmen**

# <span id="page-7-2"></span>**4.1.1 Verbindung via LAN-Schnittstelle**

Bevor Geräte an ein bestehendes Ethernet-Netzwerk angeschlossen werden, muss sichergestellt werden, dass diese den normalen Netzwerkbetrieb nicht stören. Die Regel ist:

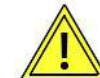

**Keines der neu anzuschliessenden Geräte darf dieselbe IPv4/6-Adresse aufweisen wie ein bereits installiertes Gerät**

Dies gilt auch, wenn das Netzwerk nur aus einem PC und dem Messgerät besteht.

Das Gerät unterstützt sowohl IPv4- als auch IPv6-Kommunikation. IPv4-Kommunikation ist standardmässig aktiviert, IPv6 kann zusätzlich über die Konfiguration aktiviert werden.

Sobald PC und Messgerät im selben Netz sind, kann über einen Browser die Webseite des Gerätes aufgerufen werden. Das Setzen der Netzwerkeinstellungen eines PCs ist im [Anhang B](#page-62-1) gezeigt.

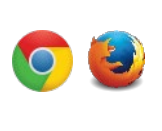

Die empfohlenen Browser sind Google-Chrome oder Firefox.

Für die Konfiguration via Webbrowser wird die Geräte-Homepage aufgerufen:

• IPv4-Kommunikation: http://IPv4\_addr, z.B. http://192.168.1.101 (Default IPv4)

• IPv6-Kommunikation: http://[IPv6\_addr], z.B. http://[ fd2d:bb44:97f1:3976::1] (Default IPv6) Falls die [sichere Kommunikation via HTTPS](#page-19-2) aktiviert und das Root-Zertifikat installiert ist, wird die Webseite mit https anstelle von http aufgerufen.

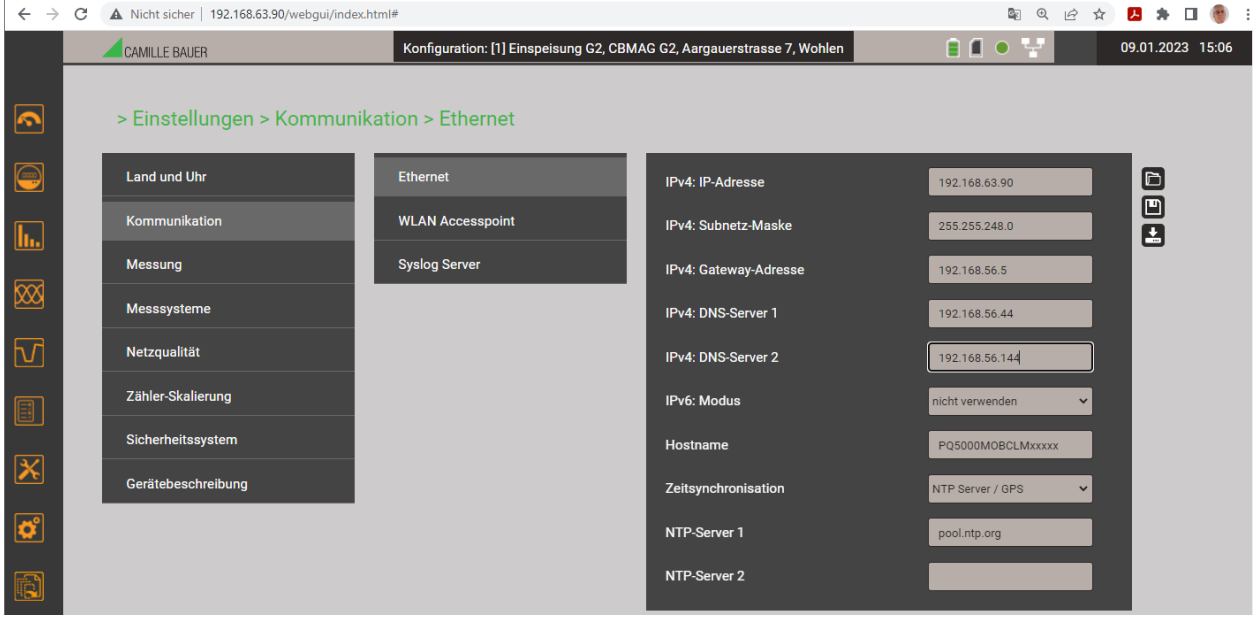

Falls das Gerät zum Beispiel in ein bestehendes Netzwerk eingebunden werden soll, können die Netzwerkeinstellungen über das Menü Einstellungen | Kommunikation | Ethernet angepasst werden. Die entsprechenden Einstellwerte sind auf der nächsten Seite beschrieben.

Falls die Ethernet IP-Adresse geändert und die Konfiguration dann im Gerät gespeichert wird, muss die Webseite des Gerätes über die neue IP-Adresse wieder geladen werden. **Hinweis**: Das Gerät unterstützt bis zu 20 unterschiedliche Konfigurationen, die Ethernet-Einstellungen sind aber für alle gleich.

## **Netzwerk-Einstellungen** (Kommunikation | Ethernet)

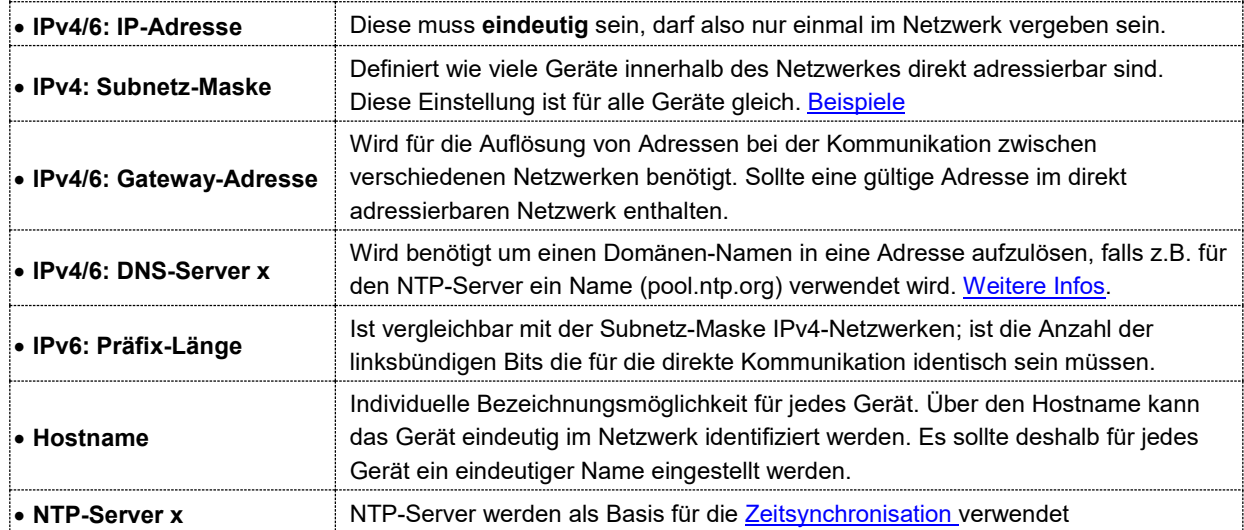

Die folgenden Einstellwerte müssen mit dem Netzwerk-Administrator abgesprochen werden:

Falls ein USB-Ethernet Adapter verwendet wird, kann die IP-Adresse dieses lokalen Netzwerkes auf eine Adresse eingestellt werden, welche im Netz der LAN-Schnittstelle des Messgerätes liegt, z.B. 192.168.1.100. Die Standard-Schnittstelle des PCs muss so nicht geändert werden.

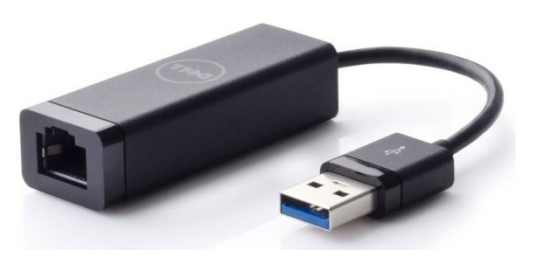

## **IPv4: Subnetz-Maske**

<span id="page-8-0"></span>Damit das Gerät z.B. direkt mit einem PC kommunizieren kann, müssen beide Geräte unter Einbezug der **Subnetz-Maske** im gleichen Netz sein.

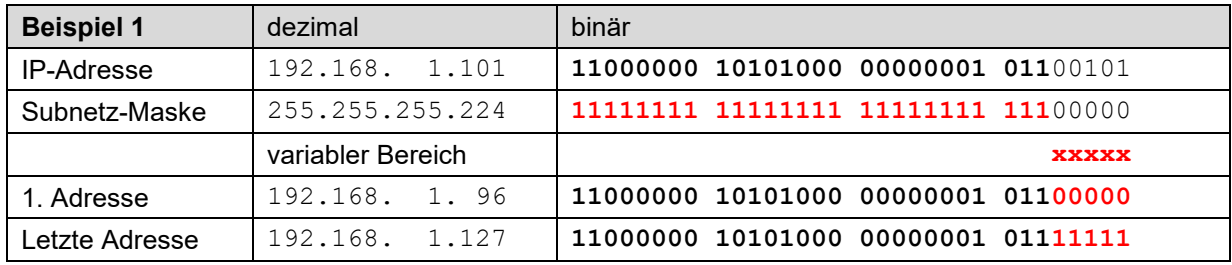

*► Das Gerät 192.168.1.101 kann mit den Geräten 192.168.1.96 … 192.168.1.127 direkt kommunizieren*

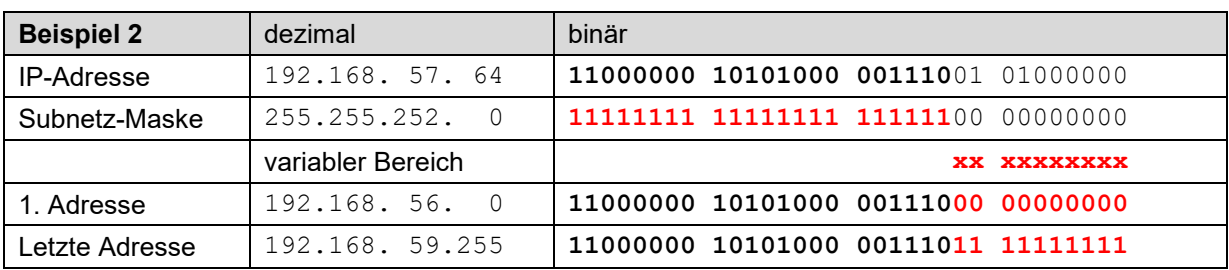

*► Das Gerät 192.168.57.64 kann mit den Geräten 192.168.56.0 … 192.168.59.255 direkt kommunizieren*

In privaten Netzen dürfen nur reservierte IP-Bereiche verwendet werden, wobei Subnetze im 192.168.x.x/16 Netz am üblichsten sind (siehe Beispiele oben). Alternative private Netze sind: 10.0.0.0/8 oder 172.16.0.0/12, das vom WLAN Accesspoint verwendet wird.

## <span id="page-9-0"></span>**Zeitsynchronisation via NTP-Protokoll**

Für die *Zeitsynchronisation* von Geräten via Ethernet ist *NTP* (Network Time Protokoll) der Standard. Entsprechende Zeit-Server werden in Computer-Netzwerken eingesetzt, stehen aber auch im Internet zur freien Verfügung. Mit NTP ist es möglich alle Geräte mit einer gemeinsamen Zeitbasis zu betreiben.

Es können jeweils zwei unterschiedliche NTP-Server definiert werden. Steht der erste Server nicht zur Verfügung, wird versucht über den zweiten Server die Zeit zu synchronisieren.

Wird ein öffentlicher NTP-Server, wie z.B. "pool.ntp.org", verwendet, ist eine Namensauflösung erforderlich. Dies geschieht über einen **DNS-Server**. Dessen IP-Adresse muss in den Kommunikations-Einstellungen der Ethernet-Schnittstelle eingestellt werden, damit eine Kommunikation mit dem NTP-Server – und damit eine Zeitsynchronisation – möglich wird. Ihr Netzwerk-Administrator kann ihnen die erforderlichen Informationen zur Verfügung stellen.

Die Zeitsynchronisation der Standard Ethernet-Schnittstelle kann auch über einen [GPS-Empfänger](#page-32-1) (Kap. 6.5) erfolgen.

Die Zeitsynchronisation via NTP oder GPS ist eine elementare Anforderung an Netzqualitätsmessgeräte der Klasse A. Erst mit einer korrekten Zeitreferenz wird die Bewertung der Netzqualität und die Analyse von Störungen im Netz möglich.

## **TCP-Ports**

Die TCP-Kommunikation erfolgt über sogenannte Ports. An der Nummer des verwendeten Ports lässt sich die Art der Kommunikation erkennen. Standardmässig erfolgt die Modbus/TCP-Kommunikation über den TCP-Port 502, NTP verwendet Port 123. Der Port für die Modbus/TCP-Kommunikation kann aber auch geändert werden. So kann jedem Gerät ein eigener Port zur Verfügung gestellt werden, z.B. 503, 504, 505 usw., zur leichteren Analyse des Datenverkehrs. Unabhängig von dieser Einstellung ist immer auch eine Kommunikation via Port 502 möglich. Das Gerät erlaubt 5 gleichzeitige Verbindungen zu beliebigen Clients.

## **Firewall**

Aus Sicherheitsgründen ist heute jedes Netzwerk mit einer Firewall geschützt. Bei der Konfiguration der Firewall wird entschieden, welche Kommunikation erwünscht ist und welche blockiert wird. Der TCP-Port 502 für die Modbus/TCP-Kommunikation gilt allgemein als unsicher und ist oft gesperrt. Dies kann dazu führen, dass eine netzwerkübergreifende Kommunikation (z.B. via Internet) nicht möglich ist.

## **MAC-Adresse**

Zur eindeutigen Identifikation von Ethernet-Anschlüssen in einem Netzwerk, ist jedem Anschluss eine eindeutige MAC-Adresse zugeordnet. Im Gegensatz zur IP-Adresse, welche vom Anwender jederzeit geändert werden kann, ist die MAC-Adresse statisch. Die MAC-Adresse der LAN-Schnittstelle ist auf dem Typenschild angegeben.

## <span id="page-10-1"></span>**Kommunikationstests**

Über das Service-Menü auf der Webseite des Gerätes kann überprüft werden, ob die eingestellte Netzwerkstruktur gültig ist. Das Gerät muss via Gateway den DNS-Server finden. Dieser kann die URL des NTP-Servers in eine IP-Adresse auflösen. Als Schnittstelle für die Kommunikationstests dient die Standard Ethernet-Schnittstelle.

- Ping: Verbindungstest zu einem beliebigen Netzwerkgerät, Voreinstellung Gateway-Adresse
- DNS: Test, ob Namensauflösung via DNS funktioniert, Voreinstellung URL des NTP-Servers
- NTP: Test, ob der eingestellte NTP-Server tatsächlich ein Zeitserver (stratum x) ist
- <span id="page-10-3"></span>• SFTP: Test, ob Zugriff auf SFTP-Server funktioniert. Es wird eine Testdatei auf dem Basis-Verzeichnis des Servers abgelegt

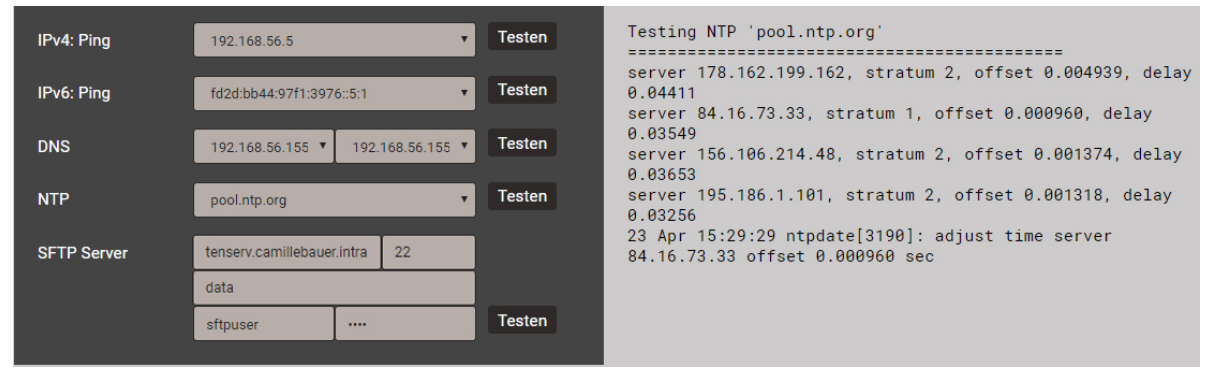

*NTP-Server Test*

# <span id="page-10-2"></span><span id="page-10-0"></span>**4.1.2 Verbindung via WLAN-Schnittstelle**

Über den WLAN-Dongle können gleichzeitig bis zu 10 Geräte (Mobiltelefon, Tablet, Laptop o.ä.) kabellos angeschlossen werden.

- Der QR-Code auf dem Typenschild kann bei Geräten mit Kamera zur direkten Verbindungsaufnahme mit dem Netzwerk des Messgerätes verwendet werden. Je nach verwendetem Mobilgerät ist eine App zum Scannen des QR-Codes erforderlich. Gezeigtes Beispiel: iPhone.
- Alle anderen Geräte können durch Verbindungsaufnahme mit dem WLAN Access Point auf dem Typenschild (PQmobclm:29:xx:xx) mit dem Messgerät verbunden werden.

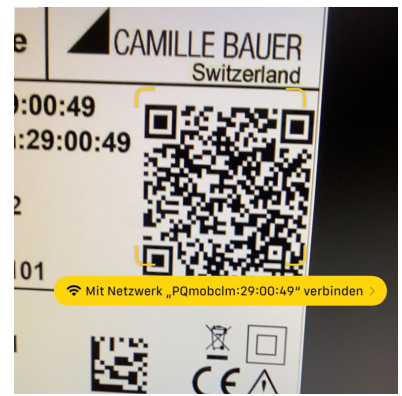

Die Webseite des Messgerätes wird via http://<ip\_addr> aufgerufen. Die Werkseinstellung der IP-Adresse des Gerätes ist 172.16.0.1.

Falls die IP-Adresse der WLAN-Schnittstelle geändert und die Konfiguration dann im Gerät gespeichert wird, muss die Webseite des Gerätes über die neue IP-Adresse wieder geladen werden.

**Hinweis**: Das Gerät unterstützt bis zu 20 unterschiedliche Konfigurationen, die WLAN-Einstellungen sind aber für jede davon gleich.

# <span id="page-11-0"></span>**4.1.3 Rücksetzen der Netzwerk-Einstellungen**

Falls die Netzwerkeinstellungen der Kommunikations-Schnittstellen nicht mehr bekannt sind oder eine aktivierte Whitelist den Zugriff auf das Gerät verhindert, können diese Einstellungen über die Tasten am Gerät zurückgesetzt werden.

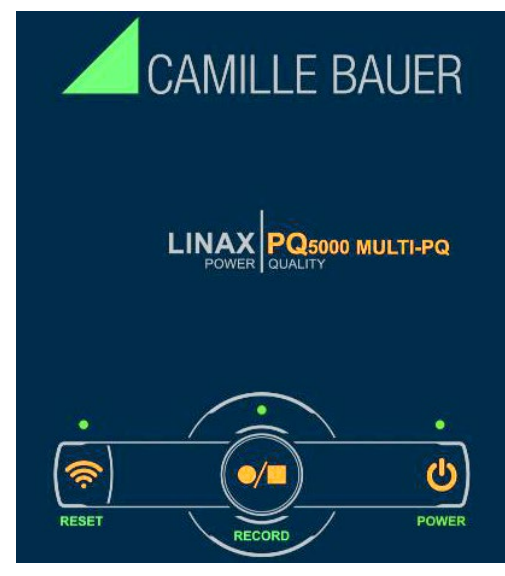

*Bedienfeld beim PQ5000MOBCLM*

<span id="page-11-1"></span>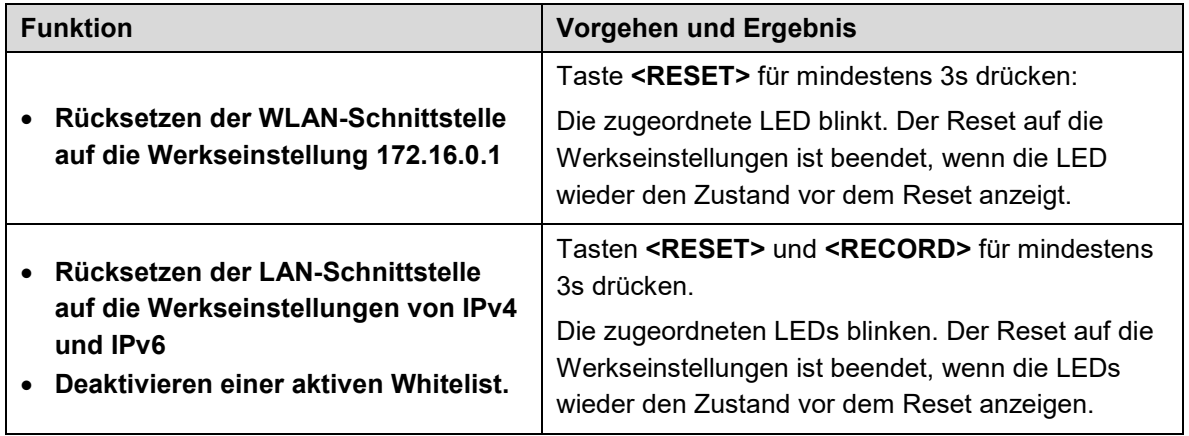

# <span id="page-12-0"></span>**4.2 Parametrierung der Gerätefunktionen**

# <span id="page-12-1"></span>**4.2.1 Konfigurations-Manager**

Diese Messlösung unterstützt Kampagnen, um wiederholt Messungen an denselben Orten durchzuführen. Dazu kann ein Konfigurationsmanager bis zu 20 unterschiedliche Gerätekonfigurationen verwalten.

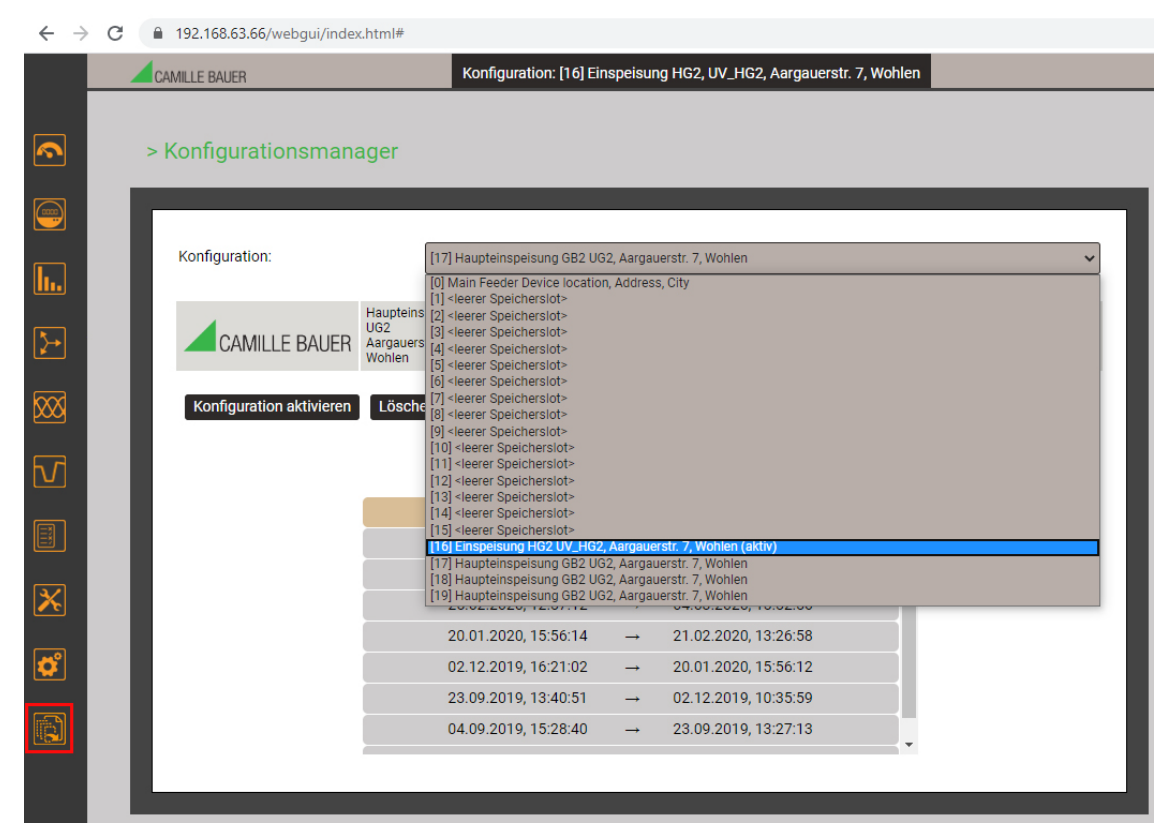

Die Verwaltung der Geräte-Konfigurationen erfolgt über den Konfigurations-Manager.

- Die aktive Konfiguration ist mit (aktiv) bezeichnet und auch in der Statuszeile sichtbar
- <leerer Speicherslot> bedeutet, dass diese Konfiguration noch nicht genutzt wurde
- Bei Wahl der aktiven Konfiguration wechselt das Menü auf Herunterladen - Herunterladen: Speichern der aktiven Konfiguration als XML-Datei auf dem Rechner
- Bei Wahl einer nicht aktiven Konfiguration wechselt das Menü auf Konfiguration aktivieren Löschen Herunterladen - Konfiguration aktivieren: Diese Konfiguration wird im Gerät aktiviert
	- Löschen: Die gewählte Konfiguration wird gelöscht und dann als <leerer Speicherslot> angezeigt. (Hinweis: Die aktive Konfiguration kann nicht gelöscht werden)
	- Herunterladen: Speichern dieser Konfiguration als XML-Datei auf dem Rechner
- Bei Wahl einer leeren Konfiguration wechselt das Menü auf Hochladen: Es kann eine Konfiguration (XML-Datei) vom Rechner geladen werden

Die einzelnen [Geräte-Konfigurationen](#page-13-1) (Kap. 4.2.2) werden über das Einstell-Menü erzeugt bzw. können dort geändert werden.

> Für die spätere Datenauswertung muss die während der Datenaufzeichnung verwendete Konfiguration wieder im Gerät aktiviert werden.

> **ACHTUNG**: Falls die bei der Datenaufzeichnung verwendete Konfiguration in der Zwischenzeit verändert wurde oder nicht mehr verfügbar ist, können die Daten eventuell nicht mehr korrekt ausgewertet werden.

# <span id="page-13-1"></span><span id="page-13-0"></span>**4.2.2 Geräte-Konfiguration**

Eine vollständige Parametrierung aller Funktionen des Gerätes kann über das Einstellmenü auf der Webseite vorgenommen werden.

 $[\blacksquare]$ 

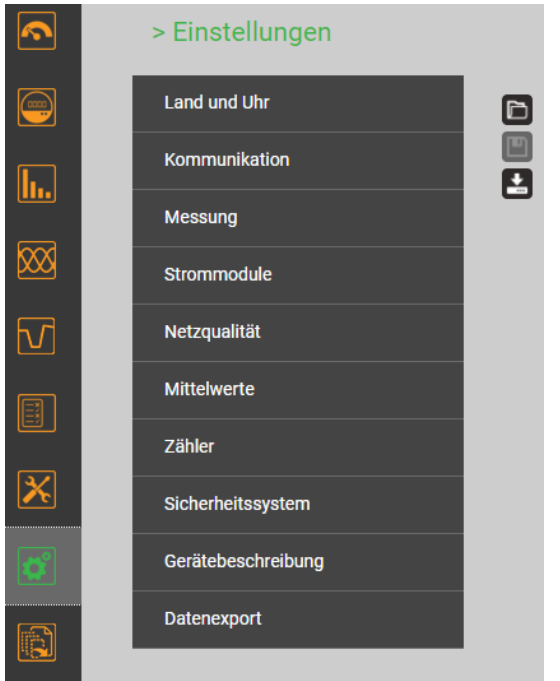

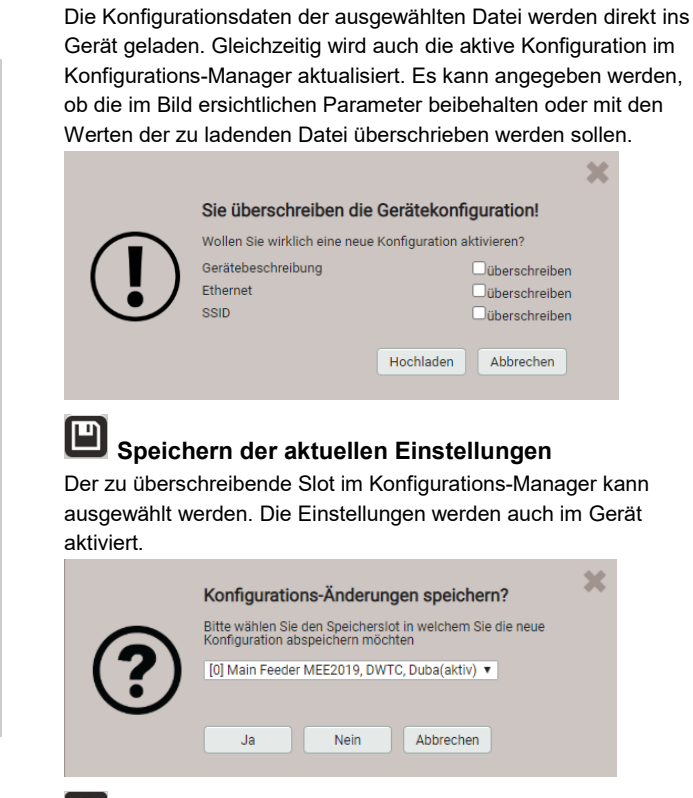

**Laden einer Konfiguration vom Rechner**

**Konfiguration auf dem lokalen Rechner speichern**

#### **Untergruppen des Einstellmenüs**

• **Land und Uhr**: Anzeigesprache, Datumsformat, Zeitzone, Zeitsynchronisationsquelle, Zeit / Datum (nur falls keine Zeitsynchronisation via NTP oder GPS)

*Hinweis: Obwohl beim Ändern der Anzeigesprache die Anzeige sofort umgeschaltet wird, muss diese Änderung im Gerät gespeichert werden.*

- **Kommunikation**: Einstellungen der Kommunikations-Schnittstellen [Ethernet](#page-7-3) (4.1.1) und [WLAN](#page-10-2) (4.1.2). *Weitere Einstellmöglichkeiten:*
- [SFTP-Server,](#page-10-3) an den anwenderdefinierte Datenfiles gesendet werden sollen - [Syslog-Server,](#page-21-0) der sicherheitsbezogenen Meldungen sammelt

*Hinweis: Die Einstellungen der Kommunikation-Schnittstellen sind für alle Konfigurationen gültig.*

#### • **Messung**: Nennwerte U/I/f, Abtastung

*Hinweise*

- *U -Wandler: Das Verhältnis Primär- zu Sekundärwert wird nur für die Umrechnung der gemessenen Sekundär- auf Primärwerte verwendet, so dass z.B. 16'000 / 100 gleichwertig mit 160 / 1 ist. Die Werte haben keinen Einfluss auf das Anzeigeformat der Messwerte.*
- *Nennspannung: Wird als 100%-Wert für die Überwachung von Netzqualitätsereignissen verwendet und entspricht der vereinbarten Spannung Udin gemäss IEC 61000-4-30*
- *Maximale Primärspannung, wird nur für die Festlegung des Anzeigeformats verwendet.*
- *Synchrone Abtastung: ja=die Abtastung wird an die gemessene Netzfrequenz angepasst, so dass die Anzahl der Abtastwerte pro Netzperiode konstant bleibt; nein=die Abtastung erfolgt konstant basierend auf der eingegebenen Netzfrequenz Referenzkanal: Die Messung der Netzfrequenz erfolgt über den ausgewählten Spannungseingang*
- <span id="page-13-2"></span>• **Strommodule**: Jedem angeschlossenen Current-Modul kann eine Bezeichnung, ein Nennstrom, eine Anschlussart und jeweils ein Verstärkungsfaktor für die Phasenströme L1/L2/L3 und den Neutralleiterstrom N zugeordnet werden. Der Verstärkungsfaktor erlaubt den gemessenen Stromwert zu skalieren, falls z.B. nur eines von drei parallelen Kabeln einer Phase gemessen werden kann. *Hinweis: Ein negativer Verstärkungsfaktor invertiert die Stromrichtung*

• **[Netzqualität](#page-22-1)** (Kap. 4.4): Festlegung der Parameter zur Überwachung von PQ-Ereignissen und Einstellungen für die statistische PQ-Konformitätsbewertung. Im Auslieferungszustand sind die Ansprechschwellen und Hysteresen auf die Werte der EN50160 für ein Niederspannungs-Verbundnetz gesetzt.

Es können auch anwenderspezifische Grenzen für die PQ-Konformitätsbewertung gesetzt werden.

- **Mittelwerte**: Für die vordefinierten Leistungsmittelwerte (Px, Qx, Sx, cosφ x, PFx) kann das Mittelungsintervall vorgegeben werden; typisches Intervall: 15 min
- **Zähler**: Den Zählern kann eine Auflösung (angezeigte Einheit) zugewiesen werden, siehe [Zählerskalierung](#page-62-2) (Anhang A.5), sowie ein Ablese-Intervall für den Zählerlogger.
- **Sicherheitssystem**: Definition des [Sicherheitssystems](#page-15-2) (RBAC, https, Whitelist). *Hinweis: Ein aktiviertes Sicherheitssystem ist für alle Konfigurationen gültig.*
- **Gerätebeschreibung**: Eingabe verschiedener Texte 1), welche hauptsächlich für die Berichtserstellung verwendet werden, z.B. Device tag, Dokumenttitel, Gerätestandort und mehr.
- **Datenexport**: Es können [vordefinierte Aufgaben](#page-47-2) verwaltet werden, damit sie regelmässig ausgeführt werden. Wird eine dieser Aufgaben ausgeführt, erzeugt sie eine Datei oder eine Gruppe von Dateien, welche lokal im Gerät gespeichert und/oder an einen SFTP-Server übertragen werden.
- 1) In anwenderdefinierten Ereignis- und Beschreibungstexten sind alle Unicode-Zeichen (UTF8) zulässig, mit Ausnahme der folgenden:
	- ASCII-Steuerzeichen (0x00 0x1F)
	- Das Anführungszeichen **"** (0x22)
	- Das Zeichen **&** (0x26)
	- Das Hochkomma **'** (0x27)
	- Der Stern **\*** (0x2A)
	- Der Slash **/** (0x2F)
	- Der Doppelpunkt **:** (0x3A)
	- Das «kleiner als» Zeichen **<** (0x3C)
	- Das «grösser als» Zeichen **>** (0x3E)
	- Das Fragezeichen **?** (0x3F)
	- Der Backslash **\** (0x5C)
	- Der senkrechte Strich **|** (0x7C)

# <span id="page-15-2"></span><span id="page-15-0"></span>**4.3 Sicherheitssystem**

Im Gerät sind verschiedene Sicherheitsmechanismen implementiert, welche aktiviert werden können um einen umfassenden Zugriffschutz auf alle Gerätedaten bereitzustellen.

- Das System zur **Rollenbasierenden Zugriffskontrolle** (**engl. [RBAC](#page-15-3)**) erlaubt den Zugriff auf Messdaten, Konfigurationseinstellungen und Servicefunktionen auf die Rechte des aktuellen Anwenders einzuschränken. Für den Zugriff via Webseite werden dazu die verfügbaren Menüs reduziert und / oder für spezielle Dienste nur Leserechte gewährt. Für den Datenzugriff über eine externe Anwendung ist ein API (Application Programming Interface) Schlüssel erforderlich, welcher als Spezial-Anwender implementiert werden kann.
- **[HTTPS](#page-19-2)** stellt eine verschlüsselte Kommunikation via TLS (Transport Layer Security) bereit
- Mit der **[Client Whitelist](#page-19-3)** kann der Zugriff auf das Gerät auf spezifische Clients mit definierbarer IP-Adresse eingeschränkt werden
- **Kommunikation sperren:** Kommunikationsdienste wie Modbus/RTU, Modbus/TCP oder SYSLOG sind per Voreinstellung gesperrt und müssen aktiv über die Konfiguration freigegeben werden. Damit sollen nicht-autorisierte Zugriffe verhindert und mögliche Angriffspunkte eliminiert werden.
- **[Audit Log](#page-20-1)**: Das Gerät speichert sicherheitsbezogene Meldungen in einer separaten Liste, auf die via Service-Menü zugegriffen werden kann. Für Sicherheitsüberwachungen kann der Listeninhalt auch mit Hilfe des **SYSLOG** Protokolls zu einem zentralen Logserver übertragen werden.

# <span id="page-15-3"></span><span id="page-15-1"></span>**4.3.1 RBAC-Management**

Jeder Zugriff auf Gerätedaten via Webseite oder externe Software-Anwendungen kann durch das RBAC-System umfassend geschützt werden. So kann der Zugriff auf Messwert-Informationen, die Änderung von Konfigurationsparametern oder das Setzen / Löschen von Messdaten individuell an die Rolle des aktiven Anwenders angepasst werden.

**Hinweis**: Alle Einstellungen des Sicherheitssystems werden im Gerät nur in verschlüsselter Form gespeichert, zudem werden Anmeldeinformationen nie in Klartext übertragen.

## Es werden maximal 8 Anwender unterstützt

- **2 vordefinierte Standard-User**
	- *admin*: Ein User mit Administrator-Rechten (Werkseinstellung Passwort: "CBM 1234")
	- *anonymous*: Der Standard-User für den Zugriff via Webseite. Seine Berechtigungen bestimmen, was über die Webseite angezeigt oder geändert werden kann, ohne dass sich ein User anmeldet.

## **Bis zu 6 definierbare User oder API-Schlüssel**

User oder API-Schlüssel können durch jeden User mit Schreibrechten für die Einstellungen des Sicherheitssystems angelegt werden. Auf jeden Fall kann jeder User mit einem Web-Login das Passwort seines eigenen Accounts ändern.

API-Schlüssel werden benötigt, damit Anwendungen via REST-Schnittstelle (Kommunikation via http/https Protokoll) auf Gerätedaten zugreifen können. Solche Schlüssel sind zeitlich unbeschränkt und haben entweder Leserechte, alle Rechte oder alle Rechte ohne Security.

Der vordefinierte Administrator oder jeder andere User mit vollen Zugriffsrechten auf die Einstellungen des Sicherheitssystems kann:

- Seine eigenen Zugangsdaten (Benutzername und / oder Passwort) ändern
- Die Zugangsdaten jedes anderen Users ändern
- Frei die Berechtigungen des Standard-Users *anonymous* festlegen
- Neue User bis zu einem Maximum von 6 anlegen
- User auf die lokale Bedienung einschränken (kein Weblogin)

#### **Benutzer / API-Schlüssel hinzufügen**

Zusätzlich zu den 2 vordefinierten Benutzern können maximal 6 weitere Benutzer oder API-Schlüssel angelegt werden. Wählen Sie dazu "Benutzer/API-Schüssel hinzufügen" und wählen dann die Art des anzulegenden Users.

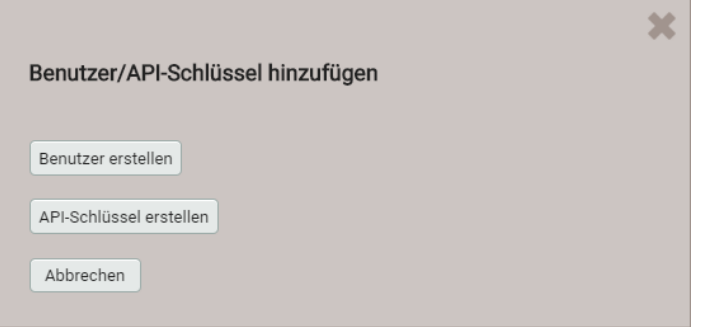

**Benutzer**: Während der Passworteingabe werden die Anforderungen an ein sicheres Passwort überprüft und das Ergebnis angezeigt. Jeder Benutzer kann auf Basis der Rechte eines existierenden Benutzers erzeugt werden, aber all diese Berechtigungen können anschliessend noch geändert werden.

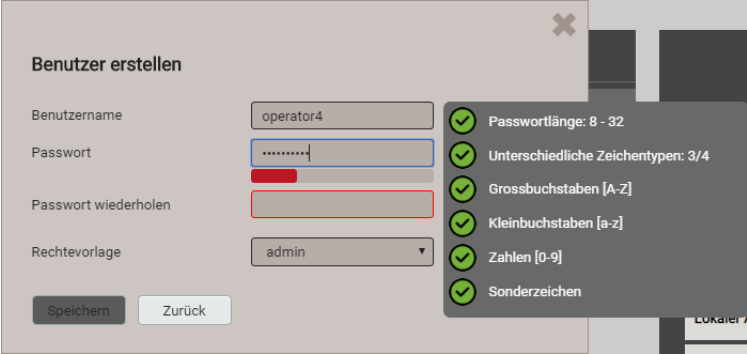

Bei der Festlegung / Änderung der Passwörter sind Einschränkungen zu berücksichtigen:

- Minimale Passwortlänge 8 Zeichen

- Mindestens drei unterschiedliche Zeichenarten (Kleinbuchstaben, Grossbuchstaben, Zahlen, Sonderzeichen)

**ACHTUNG**: Falls Anmeldeinformationen (Benutzername und/oder Passwort) eines Benutzers mit Schreibrechten für das Sicherheitssystem geändert werden, muss diese Information sicher aufbewahrt werden. Aus Sicherheitsgründen kann das RBAC-System nur im Werk zurückgesetzt werden, es ist keine Hintertür implementiert.

**API-Schlüssel**: Nebst dem Schlüsselnamen müssen die der Anwendung zu gewährenden Rechte für den Zugriff via REST-Schnittstelle festgelegt werden. Die resultierenden Zugriffsrechte können nachher nicht mehr geändert werden.

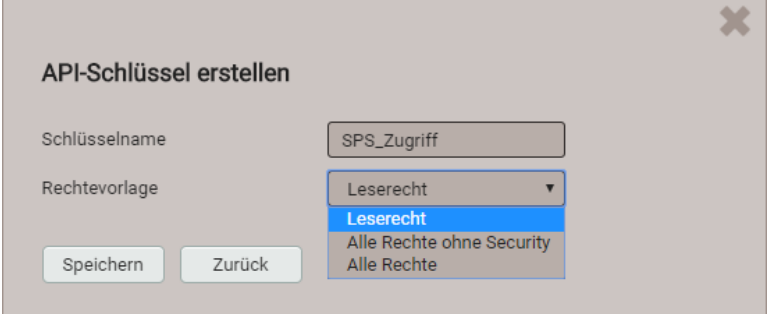

 $\int$ 

Sobald der API-Schlüssel erzeugt wurde, kann er via <sup>0</sup> "Zeige API-Schlüssel" angezeigt werden.

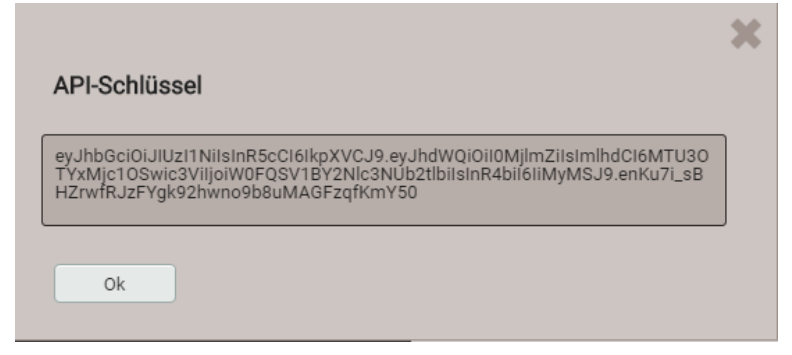

Wenn die Anwendung via REST-Schnittstelle mit dem Gerät kommunizieren will, muss sie den API-Schlüssel und das Session-Token über das Cookie-Feld im Aufruf-Header bereitstellen, z.B.:

#### Cookie

AccessToken=eyJhbGciOiJIUzI1NiIsInR5cCI6IkpXVCJ9.eyJhdWQiOiIxYjg4IiwiaWF0IjoxNTc5MTU4OTc4LCJzdWIiOi Jhbm9ueW1vdXMiLCJ0eG4iOiIxOTIuMTY4LjU4LjExNCJ9.LiLjuJcs2bZAmYHlvdMXTAlr87gxUX-3kZ4cfz6jdMc; sessionToken={5d1ca47c-8d38-4a08-85d5-fefbd941fa20}

Weitere Informationen sind im Dokument "http interface SINEAX PQx000" enthalten.

#### **Zuweisung von Benutzerrechten**

Die Zuweisung der Benutzerrechte, die für die Bedienung gewährt werden sollen, erfolgt über das Menü Einstellungen | Sicherheitssystem | Benutzer- und Rechteverwaltung:

| Benutzer- und Rechteverwaltung      |           |               |              | aktiv<br>v                       |                       |                               |                                   |  |           |                                                               |
|-------------------------------------|-----------|---------------|--------------|----------------------------------|-----------------------|-------------------------------|-----------------------------------|--|-----------|---------------------------------------------------------------|
|                                     |           |               |              |                                  |                       |                               | Benutzer/API-Schlüssel hinzufügen |  |           |                                                               |
|                                     | [⊕]       |               |              | $\textcircled{\scriptsize\bf s}$ |                       | $ {\mathbf e}  {\mathbf e}  $ |                                   |  |           |                                                               |
|                                     |           |               |              |                                  |                       |                               | API Access Toker                  |  |           |                                                               |
|                                     | admin     | localgui      | anonymous    | operator <sup>1</sup>            | operator <sub>2</sub> | operator3                     |                                   |  |           |                                                               |
| Lokaler Account (kein Weblogin)     | □         | ☑             |              |                                  |                       |                               | $\Box$                            |  | $\bullet$ | Messwerte oder Einstellungen können                           |
| Momentanwerte                       | $\bullet$ | $\bullet$     | $\bullet$    | $\bullet$                        | $\bullet$             | $  \mathbf{C}  $              | $\bullet$                         |  |           | angesehen werden                                              |
| Energie                             | $\bullet$ | $\bullet$     | $\bullet$    | $\bullet$                        | $\bullet$             | $\bullet$                     | $\bullet$                         |  | Ø         | Messwerte oder Einstellungen können<br>nicht angesehen werden |
| Oberschwingungen                    | $\bullet$ | $\bullet$     | $\bullet$    | $\bullet$                        | $\overline{\bullet}$  | $\bullet$                     | $\bullet$                         |  |           |                                                               |
| Vektordiagramm                      | $\bullet$ | $\bullet$     | $\bullet$    | $\bullet$                        | Ø                     | Ø                             | $\bullet$                         |  |           | Einstellungen können geändert<br>werden                       |
| <b>XX</b> Kurvenform                | $\bullet$ | $\bullet$     | $\bullet$    | $\bullet$                        | Ø                     | Ø                             | $\bullet$                         |  |           |                                                               |
| <b>T</b> Ereignisse                 | $\bullet$ | $\bullet$     | $\bullet$    | $\bullet$                        | Ø                     | Ø                             | $\bullet$                         |  |           | Einstellungen können nicht geändert<br>werden                 |
| <b>PQ-Statistik</b>                 | $\bullet$ | $\bullet$     | $\bullet$    | $\bullet$                        | $\bullet$             | Ø                             | $\bullet$                         |  |           |                                                               |
| X Service                           | $\bullet$ | $\bullet$     | $\bullet$    | $\bullet$                        | Ø                     | Ø                             | $\bullet$                         |  |           | Feld nicht auswählbar                                         |
| Werte zurücksetzen                  | ☑         | X             | ×            | Ø                                | ×                     | ×                             | Ø                                 |  |           |                                                               |
| Gerät zurücksetzen/updaten          | ☑         | X             | $\mathbb X$  | Ø                                | $\times$              | ×                             | Ø                                 |  |           | Login-Daten eines Benutzers ändern                            |
| <b>Audit Log</b>                    | $\bullet$ | $\mathscr{D}$ | Ø            | Ø                                | Ø.                    | Ø                             | $\bullet$                         |  |           |                                                               |
| Ausgänge simulieren                 | ☑         | ×             | ×            | ☑                                | $\bowtie$             | ×                             | ø                                 |  |           |                                                               |
| <b>C</b> <sup>e</sup> Einstellungen | $\bullet$ | $\bullet$     | $\bullet$    | $\bullet$                        | Ø                     | Ø                             | $\bullet$                         |  |           |                                                               |
| Grundlegende Einstellungen          | ☑         | X             | $\mathbb{X}$ | $\bowtie$                        | ×                     | $\mathbb X$                   | Ø                                 |  |           |                                                               |
| Messung                             | 0         | X             | $\mathbb X$  | $\times$                         | $\times$              | ×                             | $\Box$                            |  |           |                                                               |
| Kommunikation                       | ☑         | ☑             | $\mathbb X$  | $\times$                         | $\mathbb X$           | $\times$                      | ø                                 |  |           |                                                               |
| Sicherheitssystem                   | ☑         | $\mathbb X$   | $\times$     | Ø                                | $\mathbb X$           | $\mathbb X$                   | Ø                                 |  |           |                                                               |

*Übersicht der Zugriffsrechte jedes möglichen Benutzers.* 

# <span id="page-18-0"></span>**4.3.2 An- und abmelden eines Benutzers via Webseite**

**a) Falls "anonymous" keine Berechtigungen hat**

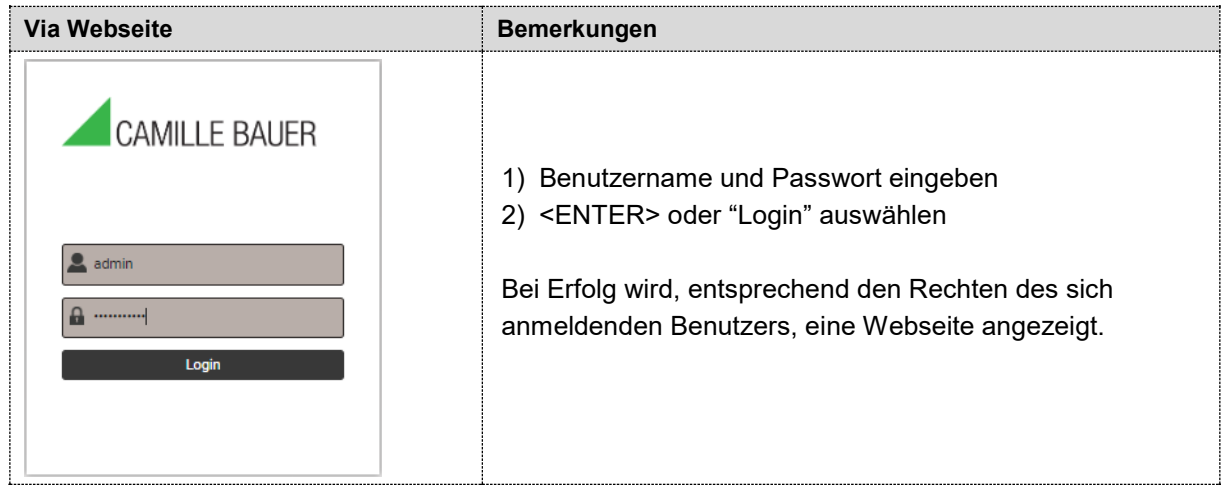

# **b) Falls "anonymous" Berechtigungen hat**

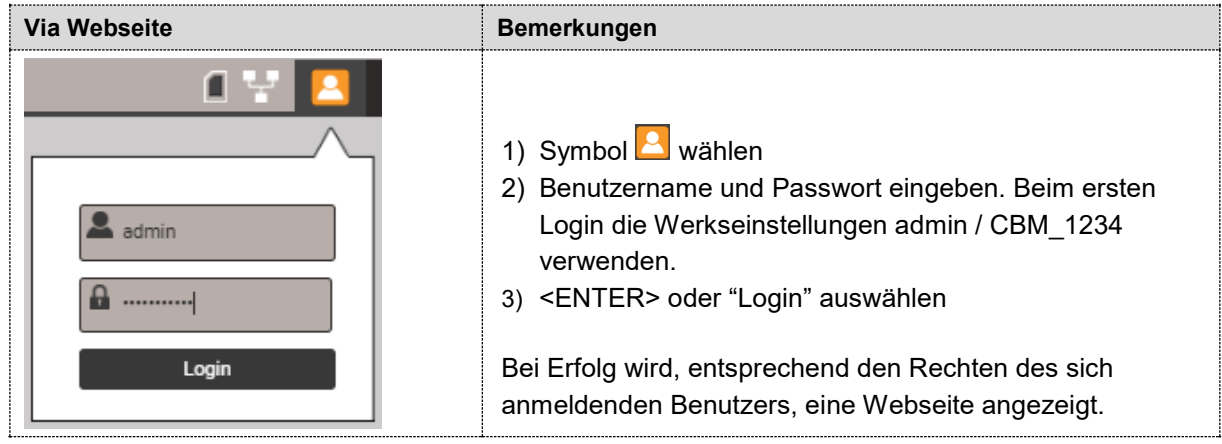

**c) Falls ein anderer Anwender angemeldet ist**

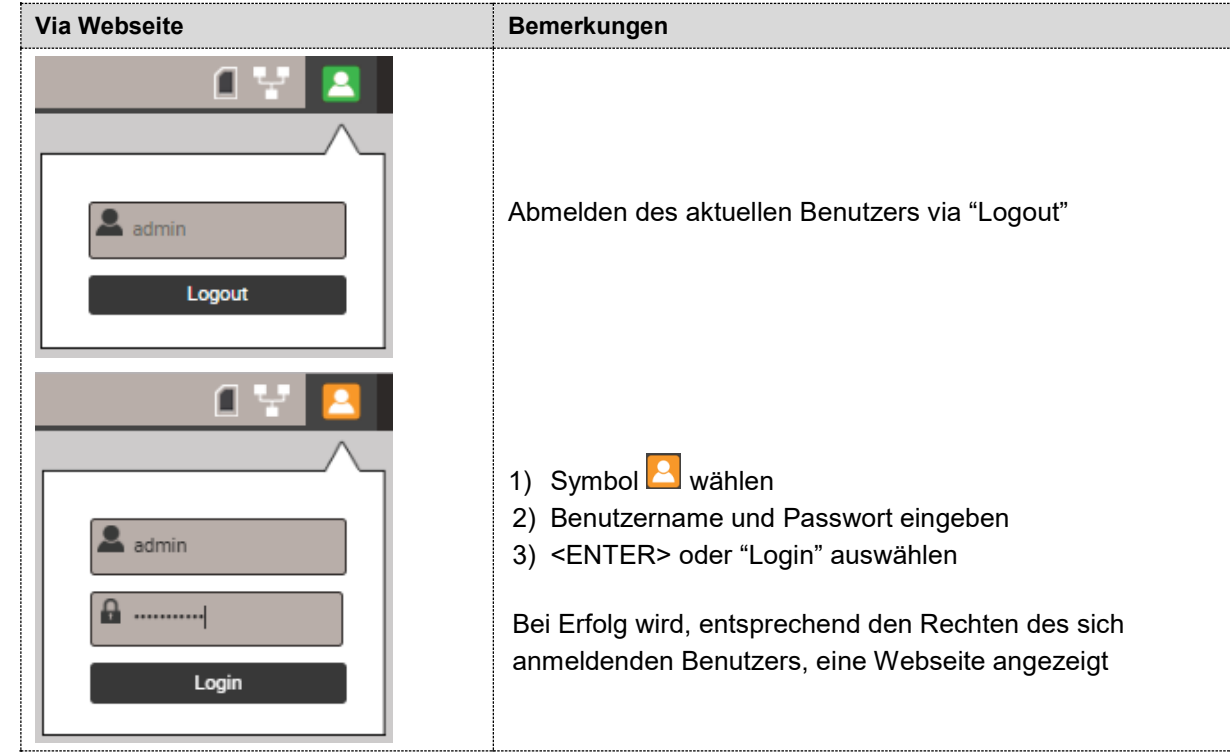

## <span id="page-19-0"></span>**4.3.3 Client Whitelist**

<span id="page-19-3"></span>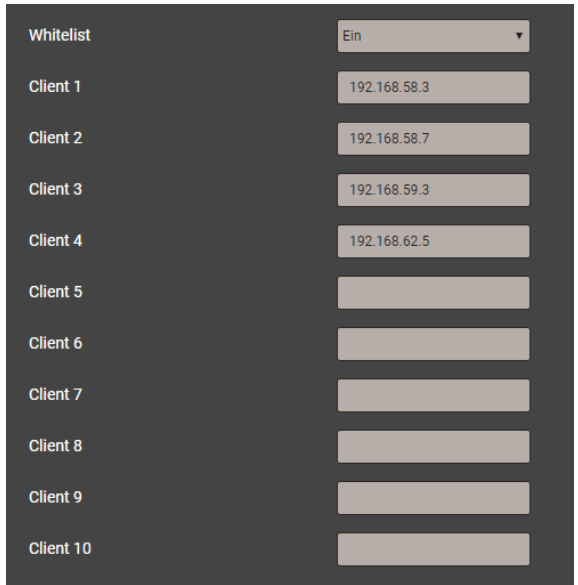

Es ist möglich eine Liste von IPv4- und/oder IPv6- Adressen von bis zu 10 Clients zu definieren, welche Zugriff auf das Gerät haben sollen. Alle anderen Clients werden dann geblockt. Die Whitelist kann via *Einstellungen* der *Sicherheit* im Punkt *Whitelist eingeschaltet werden.*

> *Falls ein DHCP-Server im Netz verwendet wird, können Clients bei jedem Aufstarten eine andere IP-Adresse erhalten, womit der Zugriff auf das Gerät verlorengeht.*

*Falls der Zugriff auf ein Gerät blockiert ist, kann die IP-Adresse (LAN) zurückgesetzt werden, was auch gleichzeitig die Whitelist ausschaltet.* 

## <span id="page-19-2"></span><span id="page-19-1"></span>**4.3.4 Sichere Kommunikation mit HTTPS**

HTTPS stellt eine verschlüsselte Kommunikation mittels TLS (Transport Layer Security) bereit. Diese bidirektionale Verschlüsselung der Kommunikation zwischen Client und Server schützt gegen Abhören und Verfälschen der Kommunikation. HTTPS erzeugt einen sicheren Kanal über ein unsicheres Netzwerk.

Bevor eine HTTPS-Kommunikation verwendet werden kann muss ein Root-Zertifikat installiert werden. Der Anwender kann entweder ein Camille Bauer Zertifikat oder ein eigenes Zertifikat verwenden. Dies kann beim Aktivieren der HTTPS-Kommunikation via *Einstellungen* des *Sicherheitssystems* im Punkt *Web-Sicherheit* ausgewählt werden.

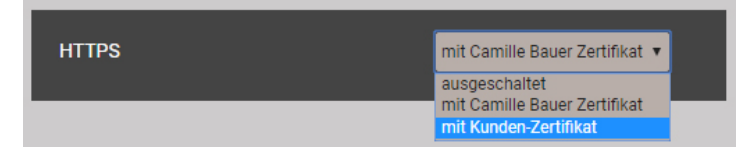

## **Camille Bauer Zertifikat**

#### Quelle:<https://camillebauer.com/>

Sobald das Zertifikat auf den lokalen Rechner heruntergeladen wurde, kann das Zertifikat manuell installiert werden. Einfach auf die Datei doppelklicken. **Zertifikat installieren**, dann **Alle Zertifikate in folgendem Speicher speichern**, **Durchsuchen** und **Vertrauenswürdige Stammzertifizierungsstellen** wählen. Den Import-Wizard **Beenden**.

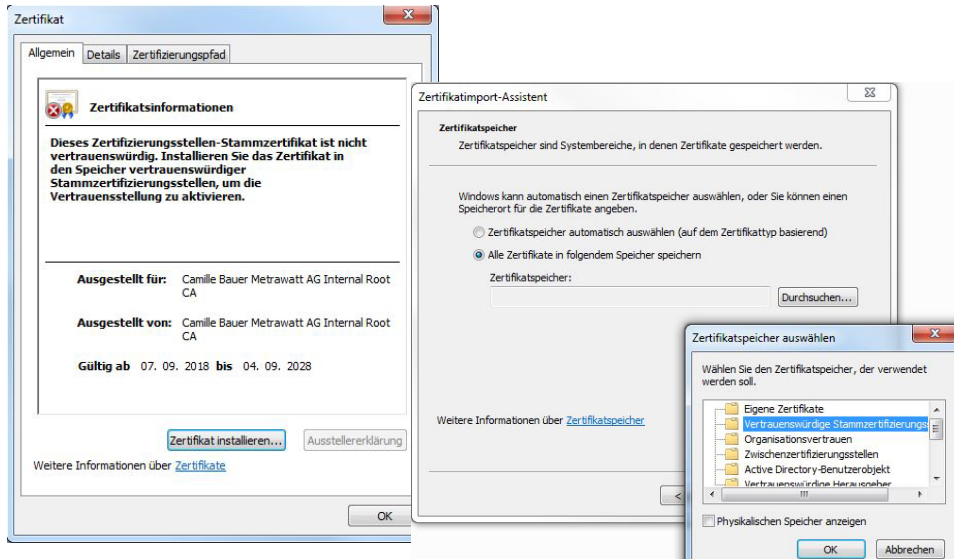

Das importierte Zertifikat ist für alle Geräte der PQ-, AM-, DM- und CU-Reihe gültig.

Der Installation des Zertifikats zustimmen, falls die folgende Sicherheitswarnung erscheint:

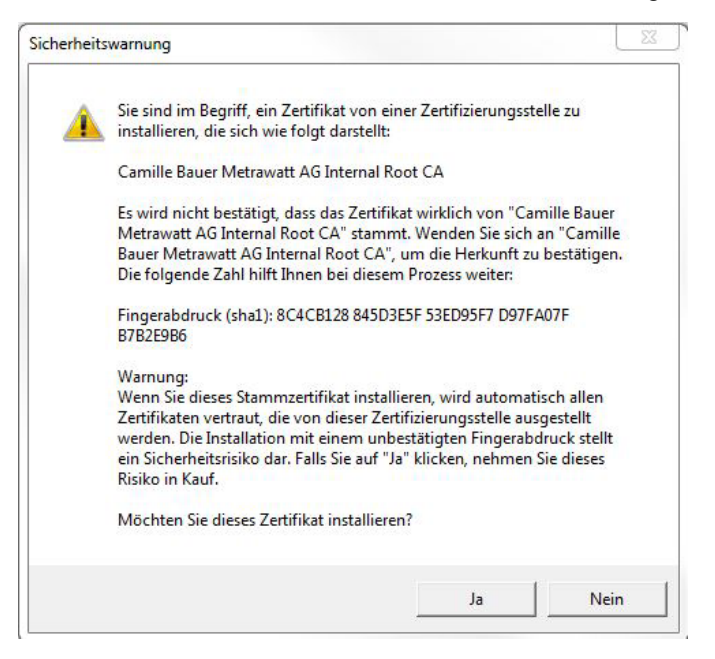

#### **Kunden-Zertifikat**

Ihr Zertifikat und den privaten Schlüssel via *Einstellungen* der *Sicherheit* im Punkt *Web-Sicherheit*  hochladen.

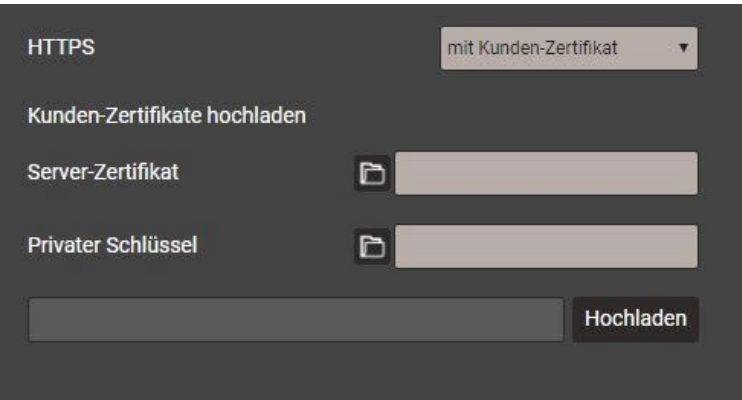

Eine https-Kommunikation kann man auch nutzen, indem alle Browserwarnungen ignoriert werden und eine **unsichere** Verbindung zum Gerät hergestellt wird. Aus Sicherheitsgründen sollten Sie jedoch in der vorgesehenen Netzwerkumgebung nicht so arbeiten.

#### <span id="page-20-1"></span><span id="page-20-0"></span>**4.3.5 Audit log (SYSLOG)**

Sicherheitsbezogene Ereignisse, wie …

- ein Computer stellt eine Verbindung zum Gerät her
- ein Benutzer meldet sich an / ab
- ein gescheiterter Anmelde-Versuch
- jede Änderung der Gerätekonfiguration
- das Anzeigen des Sicherheits-Logs durch einen Benutzer
- usw.

werden in einem Sicherheits-Log gespeichert, auf den über das Service-Menü zugegriffen werden kann.

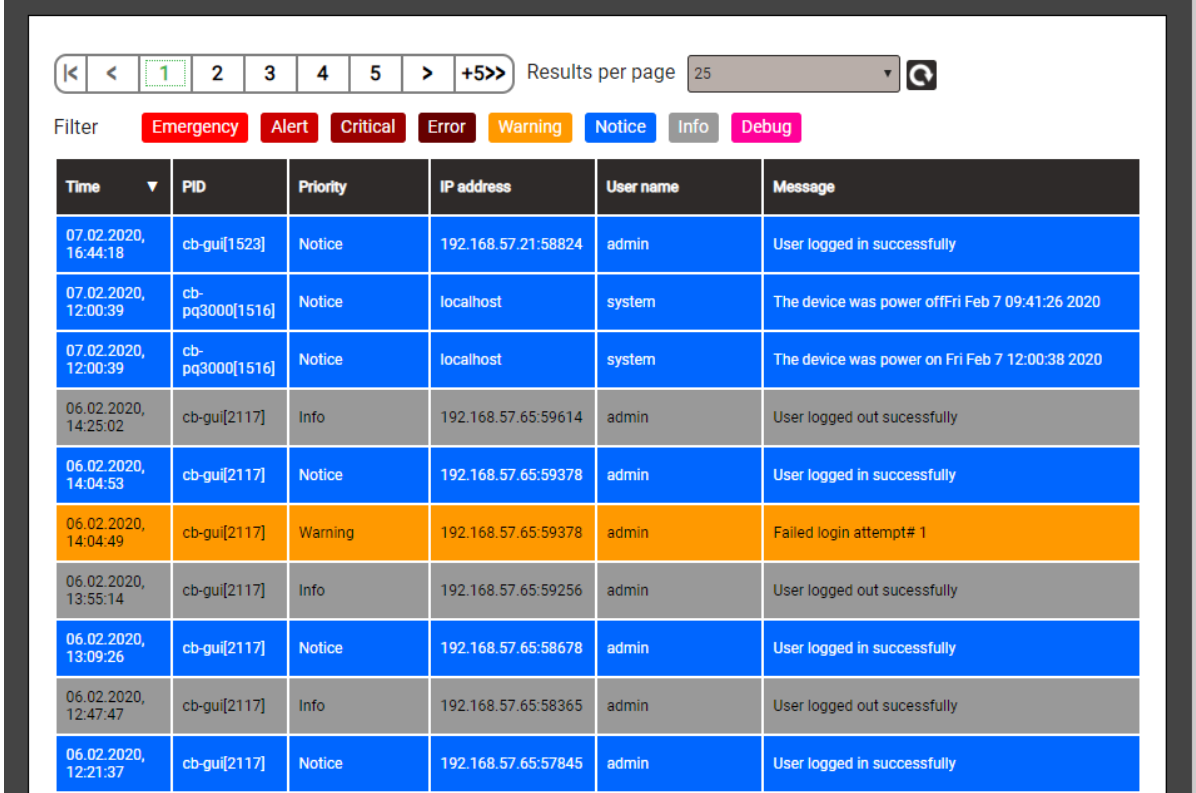

*Beispiel eines Security-Logs: Der Schweregrad jeder Mitteilung wird mit einem Farbcode angezeigt, der auch als Filter-Kriterium dienen kann.*

<span id="page-21-0"></span>Jeder Eintrag kann, falls aktiviert, zur Sicherheitsüberwachung auch via **SYSLOG**-Protokoll auf einen zentralen Log-Server übertragen werden. Diese Übertragung kann basierend auf UDP, TCP oder TLS erfolgen. Die Einstellungen für den Syslog-Server sind via Einstellungen | Kommunikation | Syslog Server verfügbar.

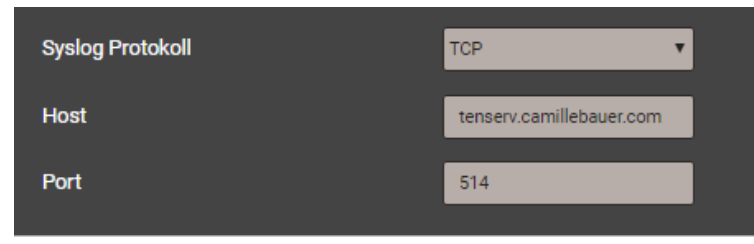

# <span id="page-22-0"></span>**4.4 PQ-Überwachung**

Die Netzqualitäts-Überwachung liefert sowohl eine statistische Auswertung, welche eine Bewertung der Einhaltung von Normen (z.B. EN 50160) oder Lieferverträgen erlaubt, als auch Aufzeichnungen von Ereignissen (z.B. Spannungseinbruch), um deren Ursachen und Folgen analysieren zu können. Über die Webseite des Gerätes können auch direkt Konformitätsberichte erstellt werden.

# <span id="page-22-1"></span>**4.4.1 PQ-Ereignisse**

Das Gerät überwacht die Spannungsereignisse gemäss IEC 61000-4-30. Im Auslieferungszustand sind die Ansprechschwellen auf die Werte der EN50160 für ein Niederspannungs-Verbundnetz gesetzt, können aber vom Anwender auf seine Bedürfnisse angepasst werden. Zusätzlich zu den Anforderungen der IEC 61000-4-30 kann das Gerät Frequenzabweichungen überwachen.

Beim PQ5000MOBCLM wird eine Triggerung der Ereignisaufzeichnungen bei Stromüberhöhungen in den mit Current-Modulen überwachten Abgängen unterstützt.

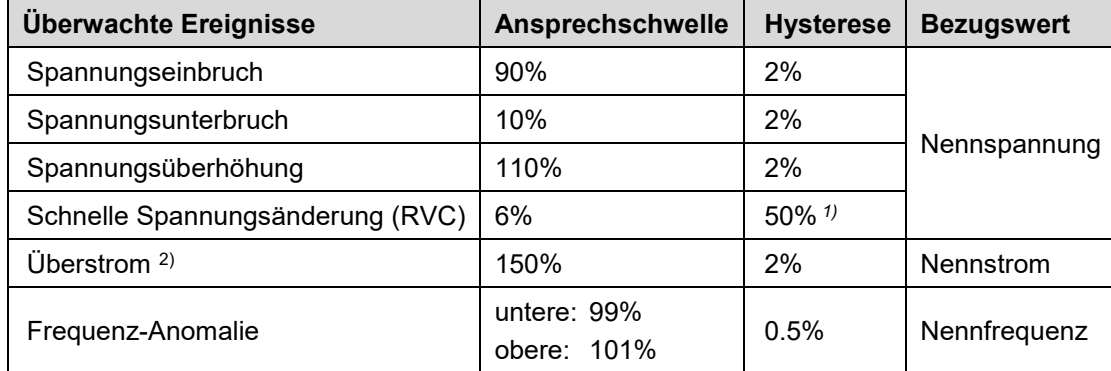

*1) Bezogen auf die entsprechende Ansprechschwelle*

*2) Nur beim PQ5000MOBCLM*

Das Gerät überprüft die vom Anwender definierten Werte nicht. Falls diese nicht plausibel sind, können Ereignisse eventuell nicht korrekt erkannt oder falsch klassifiziert werden. Insbesondere sollte die Ansprechschwelle für RVC-Ereignisse nicht grösser als die Hälfte der Differenz der Ansprechschwellen von Spannungsüberhöhung und Spannungseinbruch sein.

## **Aufzeichnungen**

 $\beta$ 

Falls eines der obigen Ereignisse auftritt, zeichnet das Gerät die jede Halbperiode aktualisierten RMS-Werte für alle Spannungs- und Stromkanäle auf. Zusätzlich sind für die Spannungen auch Abtastwerte verfügbar. Die Aufzeichnungszeiten können via *Einstellungen | Netzqualität | Ereignisaufzeichnung*  eingestellt werden.

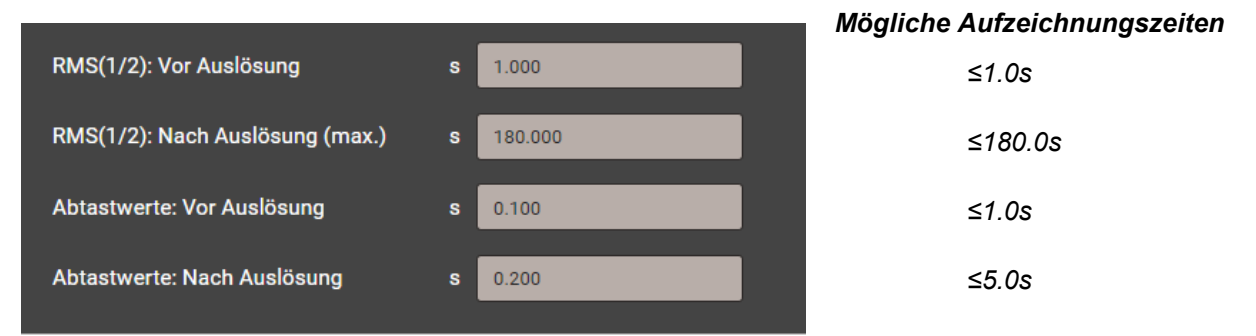

**Hinweis**: Die Ereignisaufzeichnungszeit "*RMS(1/2): Nach Auslösung*" ist eine maximale Aufzeichnungsdauer. Sie wird auf die effektive Ereignisdauer + 1s reduziert, falls die Ereignisdauer kürzer ist als die konfigurierte Zeit. Bei einem gleichzeitigen Ausfall der Geräteversorgung ist die Aufzeichnungsdauer auf 5s begrenzt.

Erfasste PQ-Ereignisse können über die Webseite des Gerätes [visualisiert w](#page-40-1)erden.

#### **Signalspannungen**

Das Gerät überwacht Signalspannungen, welche zu Steuerzwecken über das Netz übertragen werden, und zeichnet diese als [Ereignisse \(](#page-42-0)8.1.3) auf. Typischerweise sind dies Rundsteuersignale. Der Anwender kann die Frequenz der Signalspannung, die Ansprechschwelle und Hysterese (bezogen auf die Nennspannung) sowie die Aufzeichnungsdauer in Vielfachen der Erfassungsperiode von 10/12 Perioden festlegen. Die Aufzeichnungsdauer darf 120s nicht überschreiten. Die Rundsteuerfrequenz liegt normalerweise unterhalb 3 kHz und kann beim lokalen Energiedienstleister nachgefragt werden.

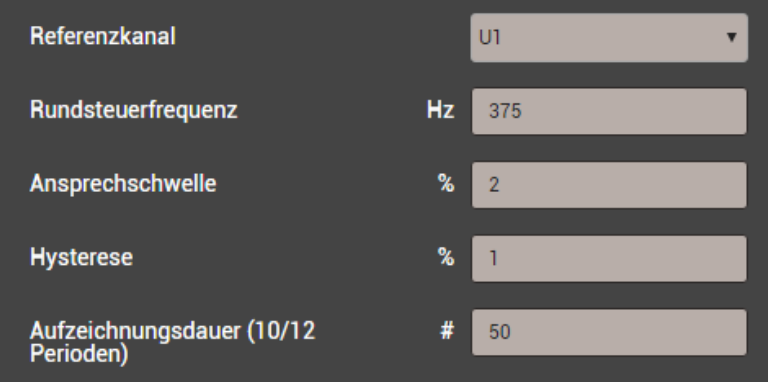

#### <span id="page-23-1"></span><span id="page-23-0"></span>**4.4.2 PQ-Statistik**

Die Netzqualität wird durch einen Vergleich der vom Gerät gemessenen PQ-Parameter mit vertraglich vereinbarten Grenzwerten bestimmt.

Der in Normen vorgegebene Betrachtungszeitraum beträgt normalerweise mindestens eine Woche, um auch die Variationen zwischen Wochentagen und Wochenenden zu berücksichtigen. Wie auch immer, [Konformitätsberichte](#page-45-1) können auch für kürzere Aufzeichnungszeiten erzeugt werden, der Anwender kann die Bewertungsdauer als ein Vielfaches von 10 Minuten wählen.

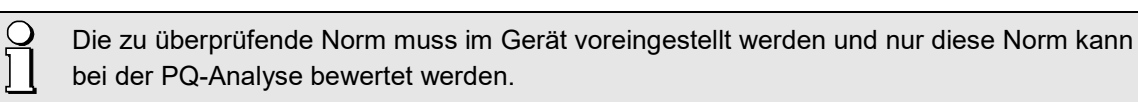

Die Voreinstellung erfolgt über das Menü *Einstellungen | Netzqualität | Allgemein*. Dort kann auch die untere Grenze der ITIC-Kurve für den "no damage"-Bereich eingestellt werden (siehe unten).

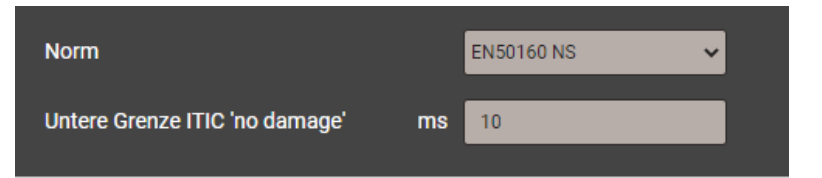

Zur Auswahl stehen die folgenden Normen: *Grenze ITIC*

- EN 50160 (2010), Niederspannung, Verbundnetz
- EN 50160 (2010), Niederspannung, Inselnetz
- EN 50160 (2010), Mittelspannung, Verbundnetz
- EN 50160 (2010), Mittelspannung, Inselnetz
- EN 50160 (2010), Hochspannung, Verbundnetz
- EN 50160 (2010), Hochspannung, Inselnetz
- IEC 61000-2-2 (2002), öffentliche Niederspannungsnetze
- IEC 61000-2-4 (2002), industrielle und nicht-öffentliche Netze bis 35kV, Klasse 1
- IEC 61000-2-4 (2002), industrielle und nicht-öffentliche Netze bis 35kV, Klasse 2
- IEC 61000-2-4 (2002), industrielle und nicht-öffentliche Netze bis 35kV, Klasse 3
- IEC 61000-2-12 (2003), öffentliche Mittelspannungsnetze
- Benutzerdefinierte Grenzwertsätze

Die Auswertung der PQ-Statistik ist im Kapitel [Datenaufzeichnung | PQ-Statistik](#page-43-1) (8.1.4) gezeigt, insbesondere auch die Erzeugung von Konformitätsberichten.

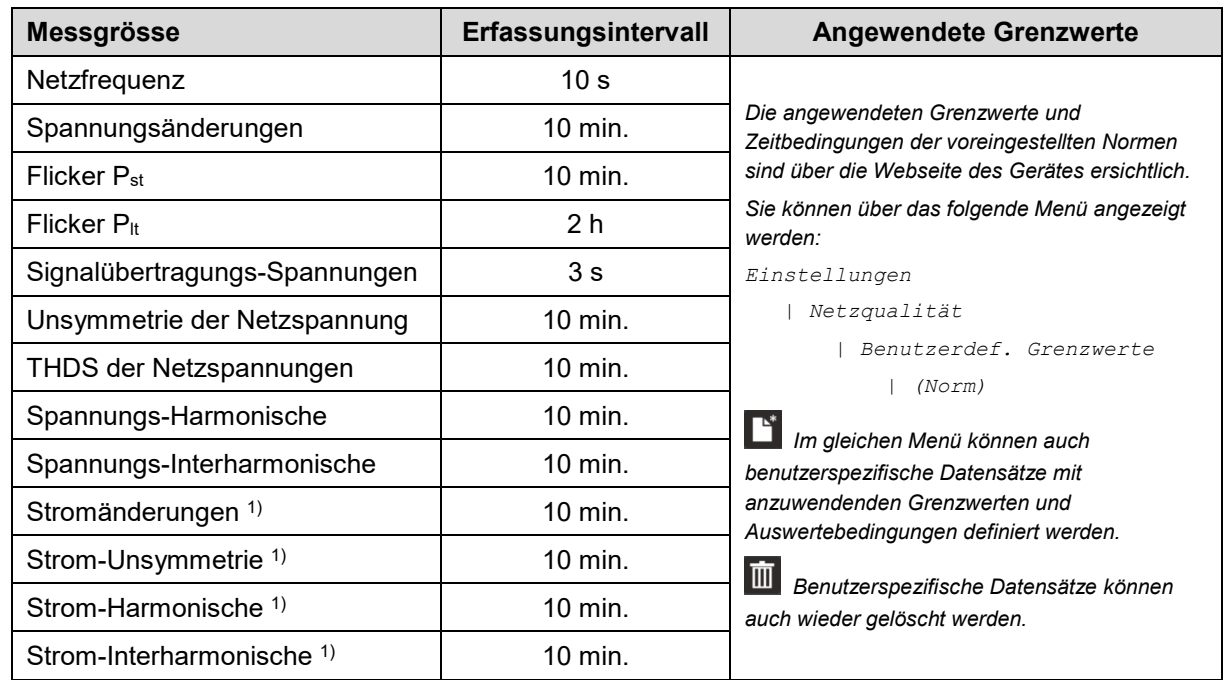

### *Erfasste PQ-Parametergruppen*

*1) Nur beim PQ5000MOBCLM*

# <span id="page-24-0"></span>**4.4.3 Bereitstellung von PQ-Daten**

Via [Datenexport-Scheduler](#page-47-2) im Einstellmenü kann festgelegt werden, ob und wie PQ-relevante Daten, wie Netzqualitätsereignisse oder Netzqualitätsstatistiken, in Dateiform bereitgestellt werden sollen. Zur Auswahl stehen die Dateiformate CSV und / oder PQDIF (**P**ower **Q**uality **D**ata **I**nterchange **F**ormat) nach IEEE1159.3. Dateien können periodisch und / oder ereignisgesteuert erstellt werden und im internen Datenspeicher abgelegt und / oder an einen SFTP-Server gesendet werden.

Alle im Gerät gespeicherten Dateien können jederzeit ohne Unterbrechung der Messung über die Ethernet-Schnittstelle [abgeholt](#page-48-1) werden.

PQDIF-Dateien können über das Web-Interface auch manuell erzeugt werden. Dies ist sowohl für den laufenden Tag (Daten seit Mitternacht) oder zusammenhängende, auswählbare Zeitbereiche bis 7 Tage möglich. Die Datei(en) wird in der Zeitstruktur jeweils im Endtag eingefügt. Für Daten die mit einem roten Punkt versehen sind, existieren bereits Dateien.

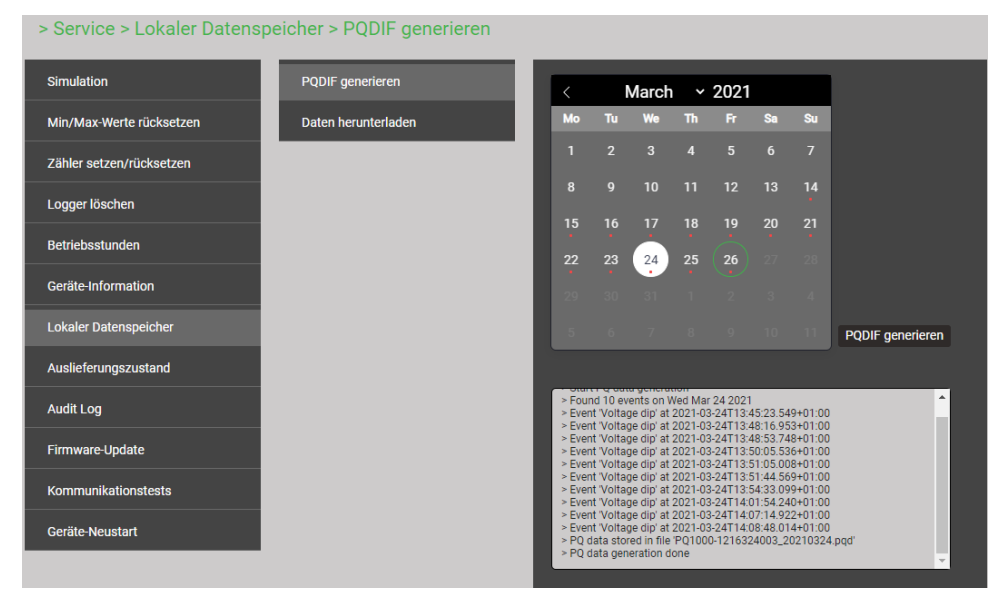

Falls für den gewählten Zeitbereich bereits PQDIF-Dateien im Gerät gespeichert sind, wird untenstehende Warnung angezeigt:

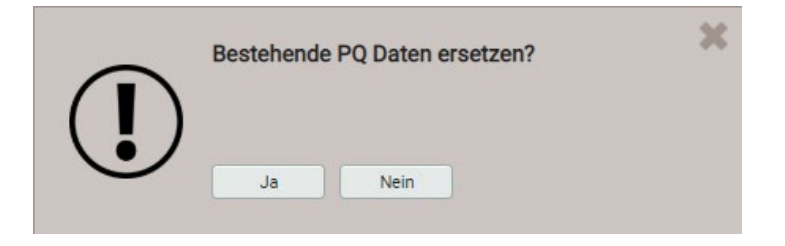

# <span id="page-26-0"></span>**5. Sicherheitshinweise**

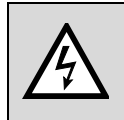

<span id="page-26-1"></span>Der falsche Anschluss dieser Gerätekombination kann Tod, schwere Verletzungen oder Feuer zur Folge haben. Bevor Sie das Basisgerät und die Current Module anschliessen, müssen Sie diese Anleitung gelesen und verstanden haben.

# **Allgemein**

Der Anschluss der Geräte muss in Übereinstimmung mit den nationalen Bestimmungen für Elektrizität sowie allen weiteren, in Ihrem Fall anwendbaren Sicherheitsbestimmungen vorgenommen werden.

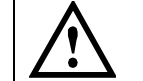

Beachten Sie alle gültigen und anwendbaren Sicherheitsvorschriften für Arbeiten an elektrischen Einrichtungen.

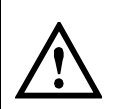

Installation, Betrieb und Wartung der Geräte dürfen nur von Fachpersonal durchgeführt werden. In den nationalen Bestimmungen für Elektrizität wird ein Fachmann als eine Person bezeichnet, welche "mit der Bauweise und dem Betrieb des Gerätes sowie den dazugehörigen Gefahren vertraut ist."

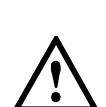

Fachpersonal, das neben oder an berührbaren stromführenden Leitern arbeitet, muss die gültigen sicherheitsrelevanten Verfahrensanweisungen befolgen und geeignete Arbeitsschutzausrüstung verwenden, gemäß der nationalen Norm für die elektrische Sicherheit am Arbeitsplatz und zusätzlicher Arbeitsplatzsicherheitsvorschriften, die sich auf die im Einsatz befindliche Anlage beziehen.

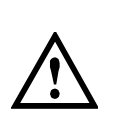

Ein Öffnen des Basisgerätes oder der Current Module ist nicht erlaubt. Es können spannungsführende Teile freigelegt werden. Bei einem Eingriff in das Gerät erlischt der Garantieanspruch. Wartungs- und Reparaturarbeiten dürfen nur durch unsere Servicestelle ausgeführt werden.

# **Vor dem Anschliessen**

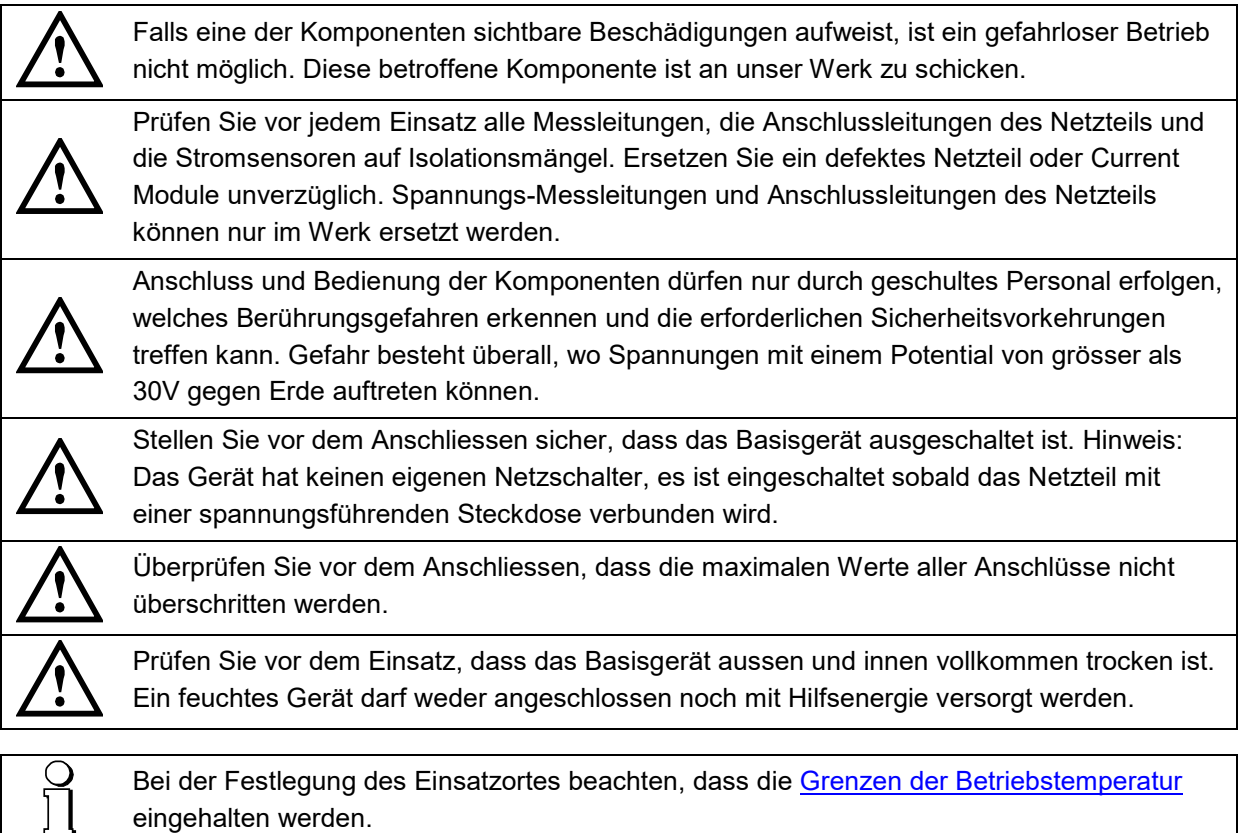

# **Beim Anschliessen**

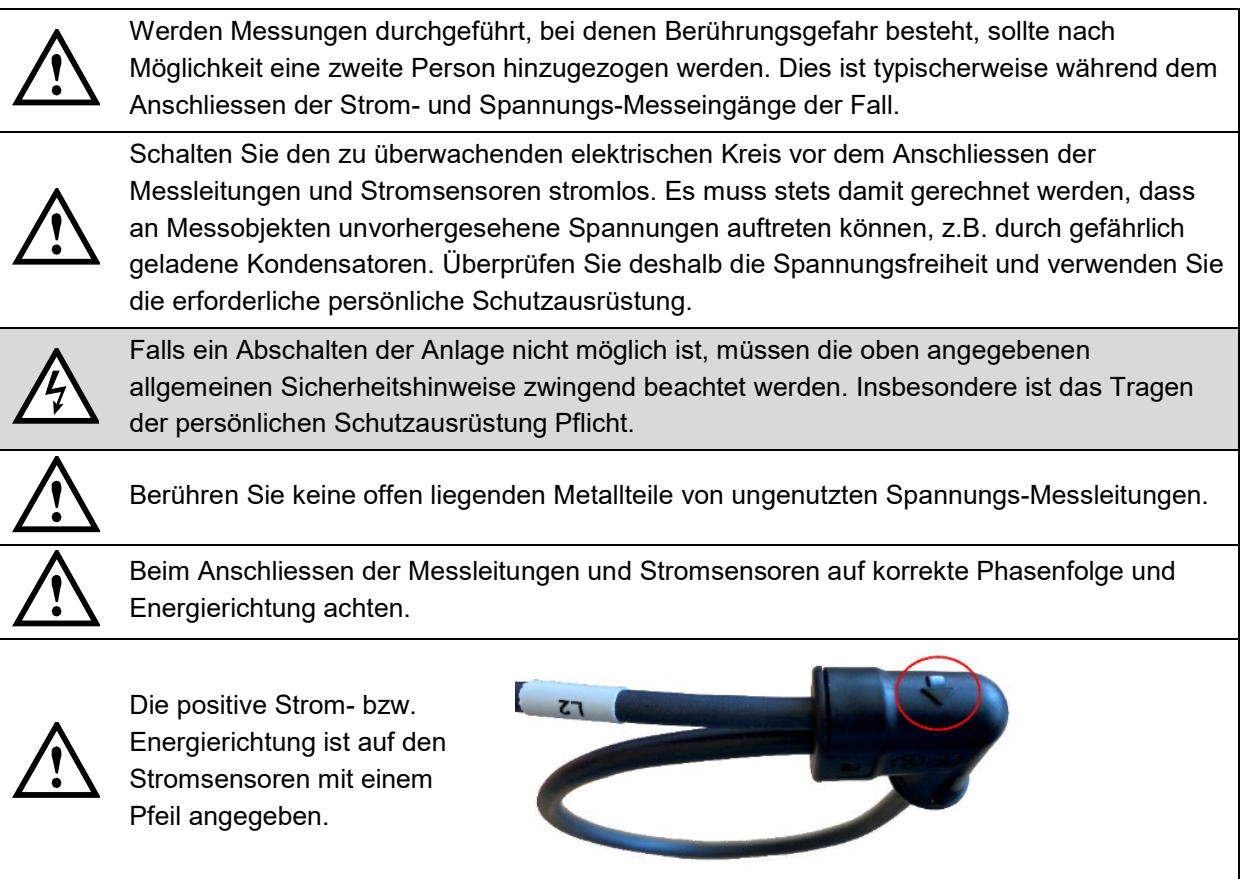

## **Umgebung**

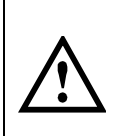

Das Messsystem kann im Innenbereich sowie im geschützten Aussenbereich eingesetzt werden. Die Current Module müssen dabei vor Spritzwasser geschützt werden. Im Aussenbereich muss das Messsystem zudem gegen direkte Sonneneinstrahlung geschützt werden.

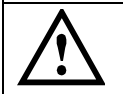

Die Schutzart IP65 des Basisgerätes ist nur sichergestellt, wenn der Deckel des Koffers geschlossen und verriegelt und das Druckausgleichsventil geschlossen sind.

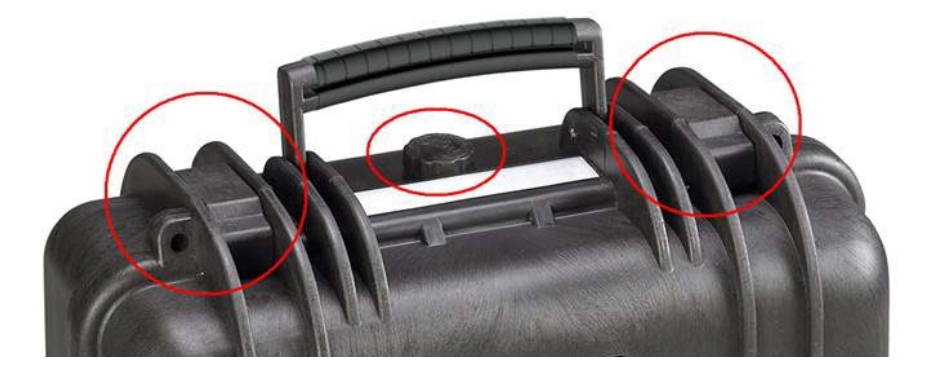

# <span id="page-28-0"></span>**6. Elektrische Anschlüsse**

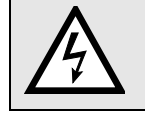

**Unbedingt die [Sicherheitshinweise v](#page-26-1)on Kapitel 5 beachten!**

# <span id="page-28-1"></span>**6.1 Anschlüsse des Basisgerätes**

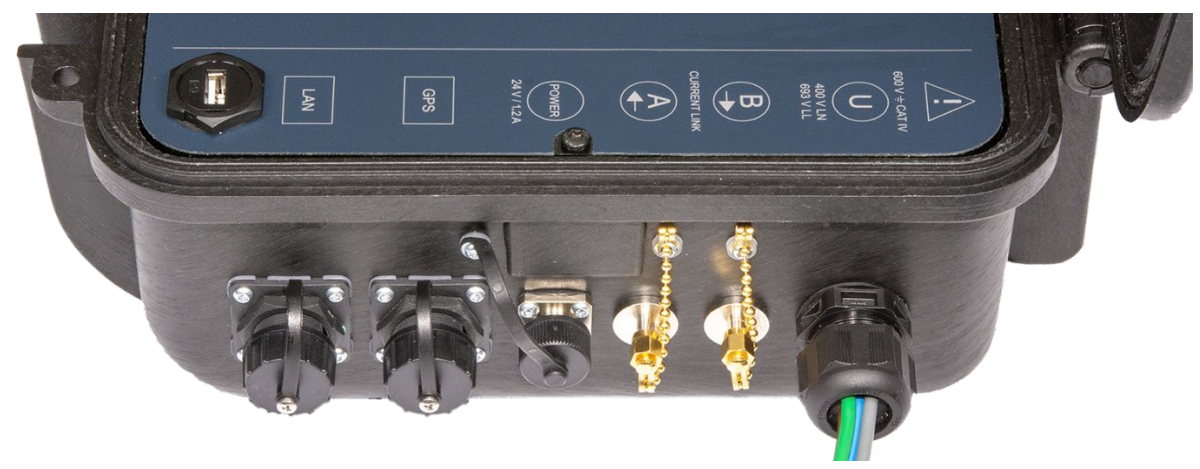

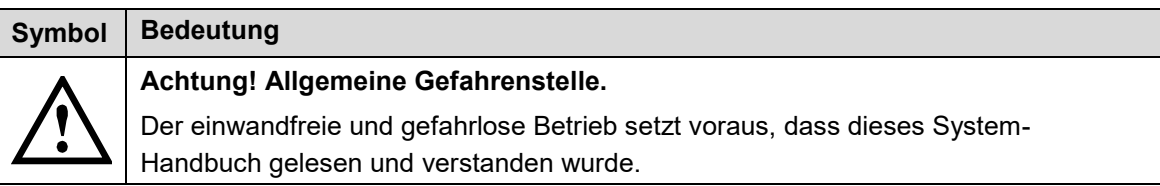

# <span id="page-28-2"></span>**6.2 Spannungsanschluss Basisgerät**

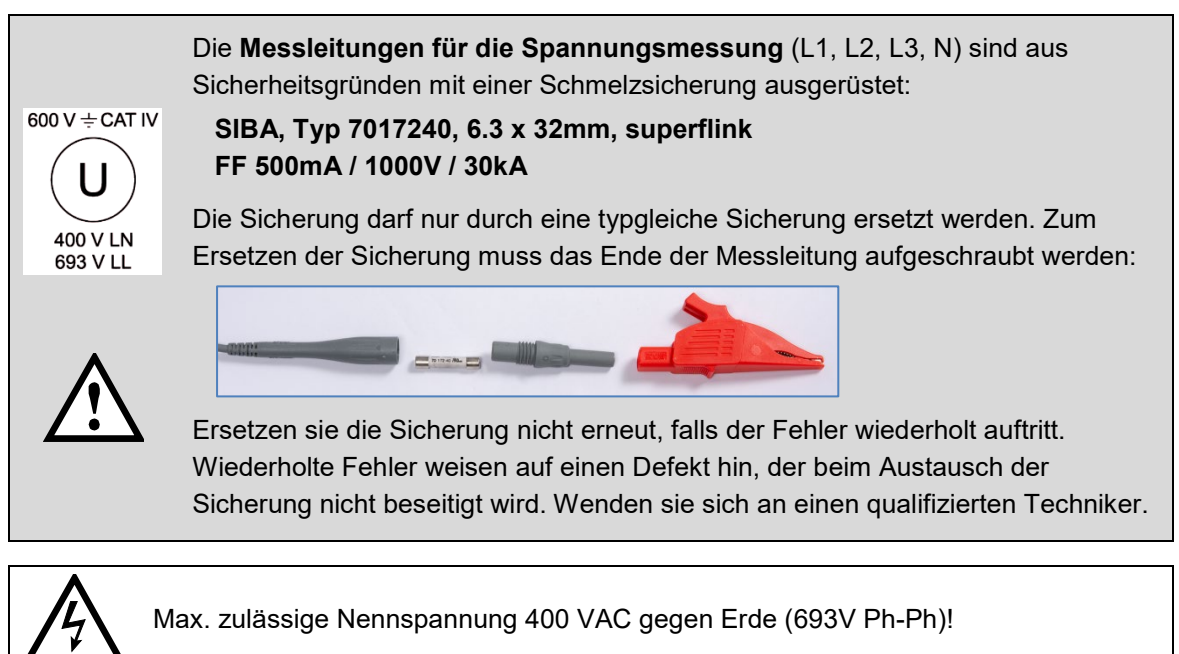

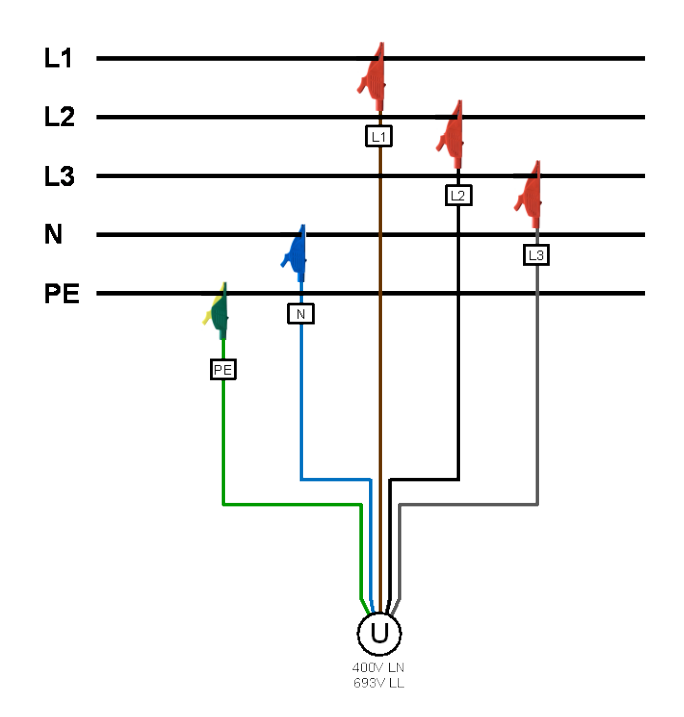

# <span id="page-29-0"></span>**6.3 Stromanschluss Current Link**

Der Current Link ermöglicht die Strommessung von bis zu 9 Abgängen mit bis zu 36 Stromkanälen. Er besteht aus Current Modulen, welche in einem Ring angeordnet werden und jeweils 3- oder 4-kanalige Abgänge überwachen. Ein typischer Anschluss eines 3PN-Moduls ist nachfolgend gezeigt:

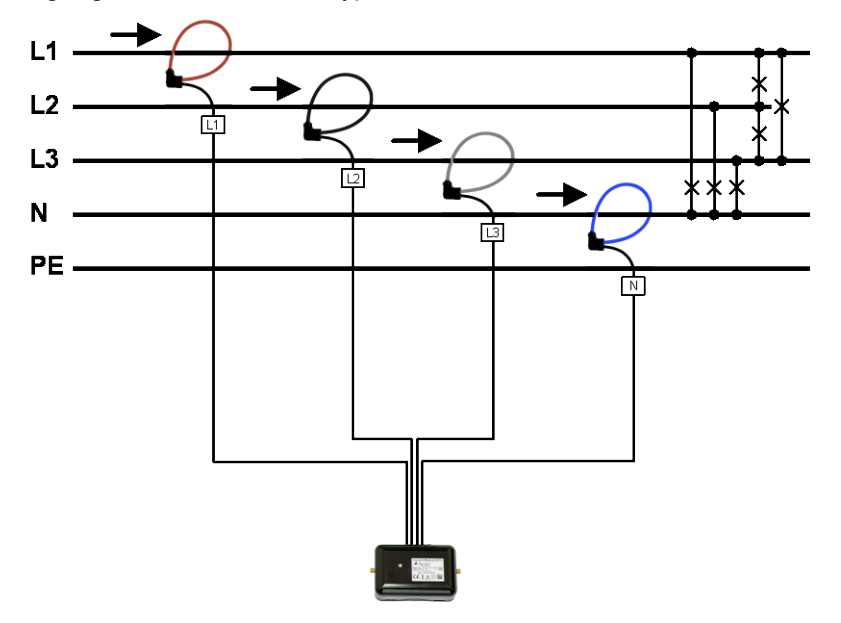

## **Rogowski-Spulen**

Die Rogowski-Spulen der Current Module sind farblich unterschieden und zusätzlich gekennzeichnet: Braun – L1, Schwarz – L2, Grau – L3, Blau – N.

Die Rogowski-Spulen werden direkt um die jeweiligen Stromleiter gelegt. Dabei ist die Stromrichtung zu beachten, welche mit einem Pfeil auf dem Messkopf angegeben ist.

Falls mit der Spule nicht alle Leiter eines Stromes umfasst werden können, kann der gemessene Strom mit einem programmierbare[n Verstärkungsfaktor](#page-13-2) skaliert werden. *Hinweis: Ein negativer Verstärkungsfaktor invertiert die Stromrichtung*

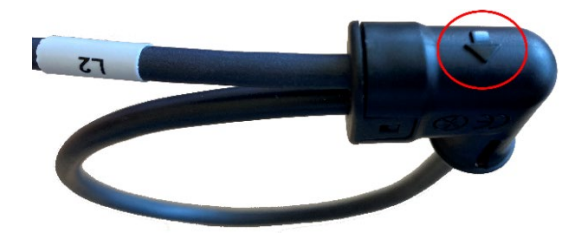

Die Verbindung der einzelnen Current Module im Ring erfolgt mit SMA-Verbindungskabeln.

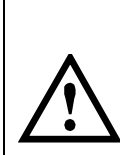

Die SMA-Verbindungskabel dürfen bei der Montage nicht geknickt werden, da die Leiter beschädigt werden könnten. Bei der Verlegung sollte ein möglichst grosser Biegeradius, nicht kleiner als 50 mm, eingehalten werden.

Die Befestigung der SMA-Kabel an den entsprechenden Anschlüssen sollte mit einem Drehmomentschlüssel mit einem maximalen Drehmoment von 1 Nm erfolgen.

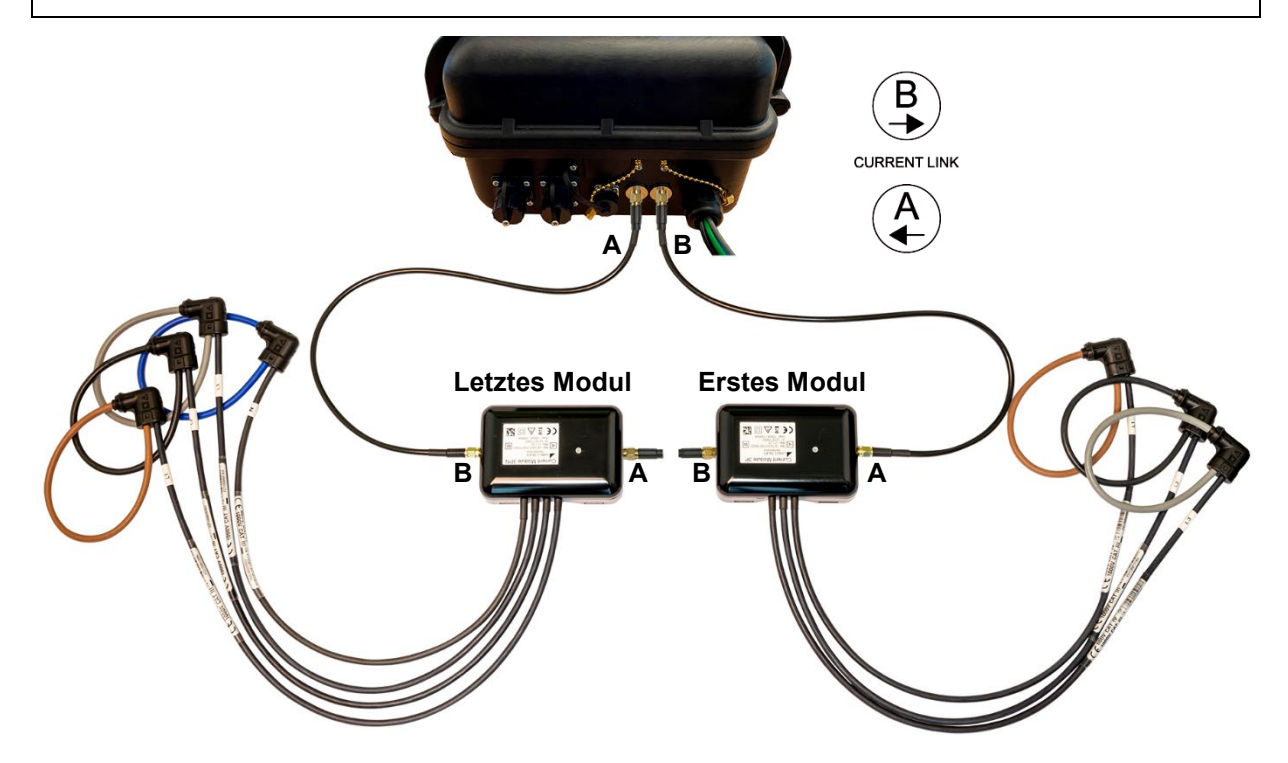

## **Verbindung der Module untereinander und mit dem Basisgerät**

Es wird immer *Anschluss B mit Anschluss A* verbunden. Ausgehend vom Anschluss B des Basisgerätes wird also Anschluss A des ersten Moduls angeschlossen, dann Anschluss B des ersten Modules mit Anschluss A des zweiten Modules verbunden usw., bis am Schluss Anschluss B des letzten Modules zurück auf Anschluss A des Basisgerätes geführt wird.

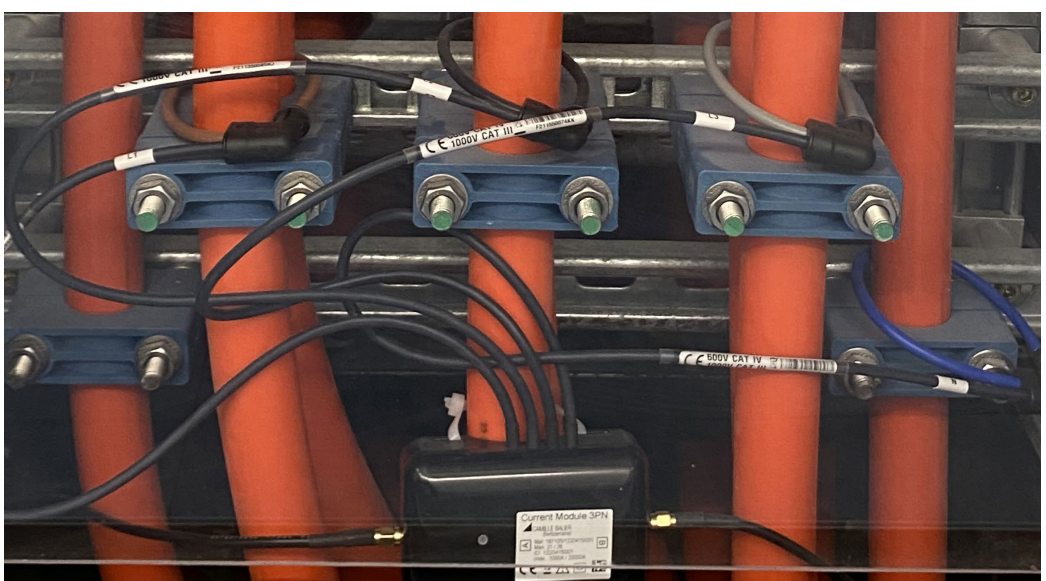

#### **Befestigung des Anschlussgehäuses**

*Das Anschlussgehäuse eines Current Modules kann mit Kabelbindern direkt auf einem Kabel fixiert werden.*

![](_page_31_Picture_0.jpeg)

Das Anschlussgehäuse eines Current-Moduls darf nicht auf blanke Leiter montiert werden, ebenso dürfen Verbindungskabel nicht über blanke stromführende Leiter geführt werden. Falls blanke Anschlüsse oder Sammelschienen in unmittelbarer Nähe sind, müssen das Anschlussgehäuse und die Verbindungskabel so befestigt werden, dass deren Metallteile keine stromführenden, blanken Teile berühren können, falls sich die Befestigung des Anschlussgehäuses oder ein Verbindungskabel unerwartet löst.

# <span id="page-31-0"></span>**6.4 Betriebs-LED der Current Module 3P / 3PN**

![](_page_31_Figure_3.jpeg)

Jedes Current-Modul signalisiert seinen Status mit Hilfe einer farbigen Status-LED.

![](_page_31_Picture_96.jpeg)

Solange das Current-Modul noch nicht initialisiert ist, wird die LED sequentiell so angesteuert, dass deren Helligkeit zuerst langsam erhöht und dann sprunghaft dunkel geschaltet wird. Sobald das Modul initialisiert ist, wird sequentiell die Helligkeit langsam erhöht und dann wieder abgesenkt.

# <span id="page-32-0"></span>**6.5 GPS-Zeitsynchronisation**

Die optionale GPS-Zeitsynchronisation erlaubt über einen GPS-Empfängers die hochgenaue Zeitsynchronisation des Messgerätes.

<span id="page-32-1"></span>Die Zeitsynchronisation via NTP oder GPS ist eine elementare Anforderung an Netzqualitätsmessgeräte der Klasse A. Erst mit einer korrekten Zeitreferenz wird die Bewertung der Netzqualität und die Analyse von Störungen im Netz möglich.

Der als Zubehör angebotene GPS-Empfänger wird als Aussenantenne eingesetzt, um von mehreren GPS-Satelliten gleichzeitig Daten zu verarbeiten.

## **GPS-Empfänger**

Verwenden Sie ausschliesslich den von uns angebotenen Empfänger **Garmin GPS 16x-LVS** (Art-Nr. 181'131). Dieser ist von uns vorkonfiguriert und liefert die erforderlichen Zeit-Informationen (Sentences) ohne weiteren Konfigurationsaufwand.

- Schutzart: IPx7 (wasserdicht)
- Betriebstemperatur: -30…80°C
- Lagertemperatur: -40...80°C
- 1Hz-Pulsgenauigkeit: 1μs
- Stecker: RJ45

![](_page_32_Picture_11.jpeg)

## **Wahl des Aufstellungsortes**

Der GPS-Empfänger benötigt für den korrekten Betrieb Daten von mindestens 3 Satelliten gleichzeitig. Bei der Wahl des Aufstellungsortes sollte deshalb auf möglichst freie Sicht auf den Himmel geachtet werden. Dies kann z.B. auf dem Dach eines Gebäudes sein, ohne dass der Empfang durch andere Gebäude oder Hindernisse eingeschränkt ist. Der Empfänger sollte zudem nicht in der Nähe von grossen, elektrisch leitfähigen Flächen montiert werden, da dies die Empfangsqualität beeinträchtigen kann. Der Abstand zu Sendeantennen sollte mindestens 1m betragen.

![](_page_32_Picture_14.jpeg)

Falls ein Blitzschutz erforderlich ist, muss dieser vom Anwender selbst bereitgestellt werden.

#### **Montage des GPS-Empfängers**

- Der GPS-Empfänger **Garmin GPS 16x-LVS** kann mit Hilfe von drei M4-Schrauben bündig montiert werden.
- 120° Verteilung auf einem Teilkreis von ø71.6mm
- Gewindelänge max. 8mm. Bei Verwendung längerer Schrauben kann der GPS-Empfänger beschädigt werden.

![](_page_32_Figure_20.jpeg)

## **Anschluss des GPS-Empfängers**

![](_page_33_Picture_1.jpeg)

Verbinden Sie den RJ45-Stecker des Anschlusskabels nie mit einem Netzwerkgerät wie Router oder Switch. Diese Geräte könnten beschädigt werden.

Der GPS-Empfänger wird direkt am GPS-Anschluss des Gerätes eingesteckt. Das Verbindungskabel hat eine Länge von 5m. Eine Verlängerung mit Hilfe einer RJ45-Kupplung und eines Ethernet-Kabels ist bis ca. 50m möglich. Das Anschlusskabel sollte nicht parallel zu stromführenden Leitern verlegt werden. Ein Verdrehen oder scharfkantiges Knicken des Kabels muss vermieden werden.

#### **Inbetriebnahme**

- Im Einstell-Menü die Zeitsynchronisation auf "NTP Server / GPS" schalten
- Zeitsynchronisations-Status überprüfen

![](_page_33_Picture_134.jpeg)

- Die Zeitsynchronisation kann neu gestartet werden, indem die Zeitsynchronisation im Menü aus- und wieder eingeschaltet wird.
- Die Zeitsynchronisation via GPS und NTP-Server kann parallel betrieben werden. Falls beide Synchronisationsquellen verfügbar sind, verwendet das System die genauere Zeitquelle, welche im Normalfall GPS ist.

![](_page_33_Picture_10.jpeg)

Beim ersten Anschliessen eines GPS-Empfängers oder wenn dieser längere Zeit nicht mehr in Betrieb war, kann es bis zu 1 Stunde dauern, bis genügend Satelliten für einen zuverlässigen Betrieb des GPS-Empfängers und somit für eine zuverlässige Zeitsynchronisation gefunden sind.

# <span id="page-33-0"></span>**6.6 Hilfsenergie**

![](_page_33_Picture_13.jpeg)

Das Gerät hat keinen eigenen Netzschalter, es ist eingeschaltet sobald das Netzteil mit einer spannungsführenden Steckdose verbunden wird.

![](_page_33_Picture_15.jpeg)

Das Netzteil muss mit dem Gerät verbunden werden, bevor es in die Steckdose eingesteckt wird.

![](_page_33_Picture_17.jpeg)

Schließen Sie das Netzteil nur an eine Steckdose mit fachgerecht installiertem Schutzleiter an.

# <span id="page-34-3"></span><span id="page-34-0"></span>**7. Durchführen der Messung**

Damit die abschliessende Auswertung und Konformitätsbewertung der Daten nicht unnötig erschwert wird, sollte die Messung wie folgt durchgeführt werden:

a) Die Datenaufzeichnung sollte erst gestartet werden, wenn…

- der korrekte Anschluss des Gerätes [geprüft](#page-34-4) wurde
- $\triangleright$  die [Konfiguration f](#page-11-1)ür den aktuellen Messort und alle Messstellen vollständig und korrekt ist
- diese Konfiguration im Basisgerät gespeichert und aktiviert wurde
- Daten aus vorherigen Messkampagnen (z.B. Zählerstände) bei Bedarf zurückgesetzt wurden

b) Die Datenaufzeichnung sollte am Ende der Messung gestoppt werden

# <span id="page-34-1"></span>**7.1 Gerätestart**

![](_page_34_Figure_9.jpeg)

#### **POWER**

Das Gerät hat keinen eigenen Netzschalter. Sobald das Gerät über das Netzteil mit Hilfsenergie versorgt wird, beginnt die POWER-LED zu blinken. Wenn die POWER-LED dauerhaft leuchtet, ist der Aufstartvorgang abgeschlossen.

# <span id="page-34-2"></span>**7.2 Überprüfen des korrekten Anschlusses**

<span id="page-34-4"></span>Der korrekte Anschluss der Strom- und Spannungseingänge kann für jedes Current Module über das Menü Momentanwerte auf zwei Arten überprüft werden.

a) **Überprüfung der Drehfeldrichtung**: Aus der Sequenz der Strom- und Spannungsvektoren wird die Drehrichtung bestimmt und mit der programmierten Drehrichtung verglichen.

Voraussetzung für die Prüfung: Wert der anliegenden Spannungen mindestens 5% der Nennspannung, Betrag der anliegenden Ströme mindestens 1% des Nennstromes.

![](_page_34_Figure_16.jpeg)

## **Mögliche Ergebnisse**

![](_page_34_Picture_18.jpeg)

Korrekte **Drehrichtung** 

Falsche **Drehrichtung** 

Fehlende Phase oder zu geringe Aussteuerung

b) **Überprüfung der Vektoren**: Das Vektordiagramm zeigt eine technische Visualisierung der Stromund Spannungsvektoren mit Rotation im Gegenuhrzeigersinn, unabhängig von der tatsächlichen Drehrichtung. Die Farbgebung der Zeiger kann von der unten gezeigten abweichen.

![](_page_35_Figure_1.jpeg)

50V/div 20A/div

# <span id="page-36-0"></span>**7.3 Rücksetzen von Messdaten**

Das Gerät kann Daten von bis zu 20 Messstellen speichern. Falls Messstellen ersetzt werden, also neue Konfigurationen ins Gerät geladen werden, können die zur alten Konfiguration gehörenden Daten nicht mehr korrekt ausgewertet werden und sollten deshalb gelöscht werden. Die Daten können aber nicht für einzelne Konfigurationen, sondern nur gesamthaft gelöscht werden.

Der Zählerlogger stellt regelmässige Zählerablesungen zur Analyse des zeitlichen Energieverbrauchs zur Verfügung. Es kann Sinn machen, die Zählerwerte zu Beginn der Messung zu löschen, um von einem definierten Anfangswert ausgehen zu können.

- **Zählerstände** können individuell über das Service-Menü gesetzt oder zurückgesetzt werden.
- **Aufgezeichnete Loggerdaten** können über das Service-Menü gesamthaft gelöscht werden.

![](_page_36_Picture_5.jpeg)

![](_page_36_Figure_6.jpeg)

# <span id="page-37-0"></span>**7.4 Datenaufzeichnung starten / stoppen**

Die Datenaufzeichnung kann direkt am Gerät oder über die Webseite gestartet und gestoppt werden.

Beim Starten und Stoppen der Datenaufzeichnung ergibt sich eine Verzögerung, bis diese Zustandsänderung abgeschlossen ist. Während dieser Zeit blinkt die der RECORD-Taste zugeordnete LED und ein entsprechendes Zustandsfenster wird via Geräte-Webseite angezeigt*.* 

**Schalten Sie das Gerät während dieser Änderung des Aufzeichnungszustands nicht aus, um Datenverlust zu vermeiden!**

![](_page_37_Picture_4.jpeg)

# **RECORD**

Mit der Taste RECORD kann die Aufzeichnung gestartet und gestoppt werden. Die Aufzeichnung ist aktiv, wenn die zugehörige LED leuchtet, und gestoppt, falls die LED dunkel ist.

*Beim Starten und Stoppen der Aufzeichnung blinkt die LED. Das Gerät darf während dem Blinken nicht ausgeschaltet werden, da sonst Daten verloren gehen könnten.*

|                                     | > Service > Datenaufzeichnung starten/stoppen |                   |     |
|-------------------------------------|-----------------------------------------------|-------------------|-----|
| $\bigcirc$                          | Kommunikationstests                           | Datenaufzeichnung | EIN |
| <u>lı. J</u>                        | Zähler setzen/rücksetzen                      |                   |     |
|                                     | Datenaufzeichnung starten/stoppen             |                   |     |
| $\boxtimes$                         | Logger löschen                                |                   |     |
| $\overline{\mathbf{U}}$             | <b>Betriebsstunden</b>                        |                   |     |
| $\boxplus$ $\overline{\phantom{a}}$ | Geräte-Information                            |                   |     |
|                                     | <b>Lokaler Datenspeicher</b>                  |                   |     |
|                                     | <b>Audit Log</b>                              |                   |     |
|                                     | Firmware-Update                               |                   |     |

*Starten / Stoppen der Datenaufzeichnung über das Service-Menü*

Der Status der Datenaufzeichnung wird auch in der Statuszeile angezeigt

![](_page_37_Picture_115.jpeg)

*Tipp: Durch Anwahl des Statussymboles gelangt man direkt in das entsprechende Konfigurationsmenü*

# <span id="page-38-0"></span>**8. Auswertung der aufgezeichneten Daten via Geräte-Webseite**

Für die Auswertung der aufgezeichneten Daten via Webseite des Gerätes muss die Konfiguration aktiv sein, welche bei der Aufzeichnung der Daten benutzt wurde. Es sind dann nur Daten sicht- und auswertbar, welche mit dieser Konfiguration aufgezeichnet wurden.

**ACHTUNG**: Falls die bei der Datenaufzeichnung verwendete Konfiguration verändert wurde oder nicht mehr verfügbar ist, können die Daten eventuell nicht mehr korrekt ausgewertet werden.

# <span id="page-38-1"></span>**8.1 Verfügbare Langzeit-Aufzeichnungen**

P

Via Konfigurations-Manager sind für jede Konfiguration die aufgezeichneten Zeitbereiche ersichtlich:

![](_page_38_Picture_212.jpeg)

![](_page_38_Picture_213.jpeg)

## **Datenexport als CSV-Datei**

![](_page_39_Picture_1.jpeg)

In einigen Datenvisualisierungen kann ein Export im Dateiformat CSV (Comma Separated Value) gemacht werden.

![](_page_39_Picture_3.jpeg)

Für Zeitverläufe von Messwerten (z.B. Zählerablesungen) kann der Zeitbereich für die zu exportierenden Daten ausgewählt werden. Für Ereignislisten werden die letzten 250 Ereignisse gespeichert.

Die erzeugte CSV-Datei kann als Textdatei in Excel importiert werden.

In derselben Datei sind jeweils die Daten für alle Grössen der entsprechenden Gruppe enthalten.

#### <span id="page-39-0"></span>**8.1.1 Periodische Daten**

#### **Anzeige des zeitlichen Verlaufs von Mittelwerten**

![](_page_39_Figure_9.jpeg)

*Auswahl der Mittelwert-Logger Gruppe*

![](_page_39_Figure_11.jpeg)

Die anzuzeigende Mittelwertgrösse kann über die Auswahl des entsprechenden Registers gewählt werden.

Die grafische Darstellung erlaubt den direkten Vergleich mit den Werten des Vortages.

Die Darstellung unterstützt Balkenund Liniendarstellung, min/max-Wert Anzeige, Zeitzoom und Kurvenablesung.

### **Anzeige des zeitlichen Verlaufs von Zählerwerten**

Zählerablesungen sind im Menü **Energie** abgelegt:

| > Energie > Zählerlogger > Einspeisung G2 $\blacktriangledown$ |                 |                                                                                                   |                 |             |  |   |  |  |  |
|----------------------------------------------------------------|-----------------|---------------------------------------------------------------------------------------------------|-----------------|-------------|--|---|--|--|--|
| <b>Netz</b>                                                    | Phase 1         | Phase 2<br>Phase 3                                                                                |                 |             |  |   |  |  |  |
|                                                                | $Log. ΣP(1+IV)$ | $Log. ΣP(II+III)$<br>$\sqrt{\frac{20}{1}}$ Log. ΣQ(I+II)<br>$\sqrt{\frac{20}{1}}$ Log. ΣQ(III+IV) |                 |             |  |   |  |  |  |
|                                                                | ĸ               | 2<br>3<br>$+5>$<br>Ergebnisse pro Seite 25<br>>                                                   | $\mathbf{v}$    |             |  | B |  |  |  |
|                                                                | #               | Zeit                                                                                              | <b>ΡΣΤ (ΗΝ)</b> |             |  |   |  |  |  |
|                                                                |                 | 07.08.2023, 00:00:00,000                                                                          | 43379.04        | kWh         |  |   |  |  |  |
|                                                                | $\overline{2}$  | 06.08.2023, 00:00:00,000                                                                          | 42667.59        | kWh         |  |   |  |  |  |
|                                                                | 3               | 05.08.2023, 00:00:00,000                                                                          | 42171.22        | kWh         |  |   |  |  |  |
|                                                                | 4               | 04.08.2023, 00:00:00,000                                                                          | 41118.64        | kWh         |  |   |  |  |  |
|                                                                | 5               | 03.08.2023, 00:00:00,000                                                                          | 40128.14        | kWh         |  |   |  |  |  |
|                                                                | $\epsilon$      | on on anno an ocon on a                                                                           | 00160.60        | <b>LAMB</b> |  |   |  |  |  |

*Tabellarische Darstellung der Zählerstands-Ablesungen* 

#### <span id="page-40-1"></span><span id="page-40-0"></span>**8.1.2 PQ-Ereignisse**

Netzqualitäts-Ereignisse sind mit der Zeit des Auftretens, der Dauer und weiterer charakteristischer Ereigniswerte (wie z.B. der Restspannung) in der PQ-Ereignisliste eingetragen, wobei Signalspannungs-Ereignisse in einer separaten Liste abgelegt sind. Durch Auswahl eines Listeneintrages gelangt man in die grafische Anzeige der Messwertverläufe während des Ereignisses. Folgende Darstellungen werden unterstützt:

- Halbperioden RMS-Verlauf aller Spannungen
- Halbperioden RMS-Verlauf der Ströme jedes Current-Moduls (nur beim PQ5000MOBCLM)
- Kurvenform (Abtastwerte) aller Spannungen

| $\boxed{\bullet}$                                                                                                    | > PQ-Ereignisse               |                                     |                               |                                      |                                                  |                 |   |
|----------------------------------------------------------------------------------------------------|-------------------------------|-------------------------------------|-------------------------------|--------------------------------------|--------------------------------------------------|-----------------|---|
| $\begin{picture}(20,20) \put(0,0){\line(1,0){10}} \put(15,0){\line(1,0){10}} \put(15,0){\line(1,0){10}} \put(15,0){\line(1,0){10}} \put(15,0){\line(1,0){10}} \put(15,0){\line(1,0){10}} \put(15,0){\line(1,0){10}} \put(15,0){\line(1,0){10}} \put(15,0){\line(1,0){10}} \put(15,0){\line(1,0){10}} \put(15,0){\line(1,0){10}} \put(15,0){\line(1$ | PQ-Ereignisse                 | Signalspannung                      |                               |                                      |                                                  |                 |   |
| $\boxed{\mathbf{h}}$                                                                                                    |                               | $06.07.2023 \rightarrow 07.08.2023$ |                               | Aktuellste Ereignisse                |                                                  |                 |   |
| ⊠                                                                                                    | k<br><                        | 2<br>3                              | 5<br>$+5>$<br>4<br>>          | Ergebnisse pro Seite 25              | $\checkmark$                                     |                 |   |
| $\overline{\mathbf{S}}$                                                                                                    | Filter<br>Spannungsüberhöhung |                                     | Spannungseinbruch             | Spannungsunterbruch                  | Schnelle Spannungsänderung                       | Stromüberhöhung | E |
| $\boxed{3}$                                                                                                    | Schnappschuss                 | Frequenzabweichung                  |                               |                                      |                                                  |                 |   |
| $\mathbf{\overline{X}}$                                                                                                    | $\Rightarrow$<br><b>Zeit</b>  | Dauer [s]                           | ÷<br><b>Ereignistyp</b>       | $\Rightarrow$<br><b>Triggerkanal</b> | <b>Detail</b>                                    | ÷               |   |
| $\mathbf{a}$                                                                                                    | 07.08.2023<br>15:59:03,024    | 0.020                               | Stromüberhöhung               | 1                                    | Strommodul: [3] Einspeisung G2                   |                 |   |
| $\color{red} \color{red} \blacksquare$                                                                                                    | 07.08.2023<br>08:26:38.897    | 0.020                               | Stromüberhöhung               | 11, 13                               | Strommodul: [3] Einspeisung G2                   |                 |   |
|                                                                                                    | 07.08.2023<br>05:16:18.725    | 0.070                               | Schnelle<br>Spannungsänderung | U1, U2                               | ΔUmax: 23.384094 V<br>△Uss: 0.155594 V           |                 |   |
|                                                                                                    | 05.08.2023<br>02:28:55,560    | 0.063                               | Spannungseinbruch             | U1, U3                               | Restspannung: 197.974533 V<br>Tiefe: 32.025467 V |                 |   |
|                                                                                                    | 04.08.2023<br>0.17.0700       | 0.020                               | Stromüberhöhung               | $\mathsf{I}$                         | Strommodul: [3] Einspeisung G2                   |                 |   |

*Liste der PQ-Ereignisse*

# *Grafische Darstellung eines PQ-Ereignisses (Halbperioden-Werte)*

*Current-Modul kann ausgewählt werden (nur beim PQ5000MOBCLM)*

![](_page_41_Figure_2.jpeg)

*Hinweis: Für den PQ5000MOBCL sind keine Stromwerte verfügbar*

<span id="page-42-0"></span>Mit den aufgezeichneten Ereignissen im Bereich **Signalspannung** lässt sich überprüfen, ob die Pegel der Rundsteuerung beim Empfänger den Erwartungen entsprechen und andererseits die Pulssequenzen korrekt ankommen.

![](_page_42_Figure_1.jpeg)

<span id="page-42-1"></span>*Erkannte Sequenz auf der Rundsteuerfrequenz*

## <span id="page-43-0"></span>**8.1.3 PQ-Statistik**

<span id="page-43-1"></span>Über das Menü PQ-Statistik können alle aufgenommenen Netzqualitätsdaten visualisiert und bewertet werden:

- PQ-Statistik: Übersicht der [überwachten](#page-23-1) Parameter (4.4.2)
- Tagesverläufe der erfassten PQ-Grössen
- Konformitätsberichte mittels PQ-Easy Report

# **Übersicht der PQ-Statistik**

Diese wird für die Dauer der ausgewählten Messkampagne, unter Anwendung der [voreingestellten Norm,](#page-23-1) geladen und visualisiert. Daraus ist sehr einfach ersichtlich, ob die entsprechenden Grenzwerte eingehalten werden oder nicht. Jedes durch die gewählte Norm zu überwachende Kriterium wird mit einem Balken dargestellt, welcher sich aus mehreren Farbkomponenten zusammensetzen kann:

![](_page_43_Figure_7.jpeg)

 *Anforderung erfüllt Fehlende Daten Anforderung nicht erfüllt*

*Beispiel für die Überwachung von Spannungsänderungen:*

![](_page_43_Figure_10.jpeg)

- Zu erfüllender Grenzwert ist mit einem roten Strich markiert (95% der Gesamtzeit)
- U1N: Anforderung erfüllt, da grüner Balken > 95%
- U2N: Anforderung nicht erfüllt, da grüner Balken < 95%
- U3N: Anforderung erfüllt, da grüner Balken > 95%

![](_page_43_Picture_173.jpeg)

*wird.* 

wird für die

PO-Sta

Service

Konfigu

LIN

#### **Tagesverläufe überwachter PQ-Grössen**

Für alle aufgezeichneten PQ-Grössen können Details auf Tagesbasis angezeigt werden. Sofern die ausgewählte Norm Grenzwerte für die visualisierte Grösse enthält, werden diese in der Grafik eingetragen. Unten einige Beispiele:

![](_page_44_Figure_2.jpeg)

#### **Spannungsharmonische**

Für jede Phase und jede Oberschwingung wird gezeigt, wie nahe die ermittelten Werte am Grenzwert liegen.

Dargestellt werden jeweils der Mittelwert aller 144 Werte eines Tages und der maximale 10-min-Wert.

#### **Verlauf der Spannungswerte**

Für jeden Spannungswert wird der zeitliche Verlauf der 10-min Werte, auf Wunsch mit Min/Max, über einen Tag angezeigt.

Bei der gewählten Norm, dürfen die Werte erlaubte Bänder nicht verlassen:

- für 100% der Zeit (±10%)
- für 95% der Zeit (+10 / -15%)

# **Häufigkeitsverteilung der 10-s Frequenzwerte**

Die Grenzwerte sind hier nicht ersichtlich, da sie ausserhalb des angezeigten Bereiches liegen.

 $0<sup>9</sup>$ 

 $49<sup>o</sup>$ 

 $50.10$ 

 $F$  [Hz]

 $50.16$ 

## <span id="page-45-1"></span><span id="page-45-0"></span>**8.1.4 Konformitätsbericht PQ-Easy Report**

PQ-Bericht erstellen

**Bitte warten**  $\odot$  Initialisiere Sammle Daten PQ-Bericht erstellen

Abbrechen

PO-Bericht erstellen Bericht erfolgreich erstellt.

Herunterladen Abbrechen

Via  $\blacksquare$  kann ein Konformitätsbericht im PDF-Format erstellt werden.

![](_page_45_Picture_134.jpeg)

×

虻

Während der Berichtserstellung wird am oberen Bildschirmrand eine Fortschrittsanzeige angezeigt. Die Dauer für die Erstellung hängt vom gewählten Berichtsumfang, dem Auswertezeitraum und der Anzahl der erfassten PQ-Ereignisse ab.

Der erstellte Bericht kann heruntergeladen werden.

Je nach verwendetem Browser und dessen Einstellungen, kann gewählt werden wo die Datei gespeichert werden soll oder der Bericht wird ins Standard-Downloadverzeichnis gespeichert.

# **Beispiel eines Konformitätsberichtes**

### a) Übersicht

![](_page_46_Figure_2.jpeg)

![](_page_46_Picture_3.jpeg)

#### b) Details

![](_page_46_Figure_5.jpeg)

![](_page_46_Figure_6.jpeg)

# <span id="page-47-0"></span>**8.2 Messwert-Informationen in Dateiform**

Messwert-Informationen können auch in Dateiform bereitgestellt werden. Dazu dient der Datenexport-Scheduler, mit dem verschiedene, vordefinierte Aufgaben verwaltet werden können. Die Dateien können periodisch oder ereignisgesteuert erzeugt und lokal im Gerät gespeichert werden und / oder an einen SFTP-Server gesendet werden.

Die Verwaltung und Anpassung von Aufgaben für die Bereitstellung von Dateien erfolgt über das Menü *Datenexport | Automatisierter Datenexport* im Einstellmenü.

# <span id="page-47-2"></span><span id="page-47-1"></span>**8.2.1 Vordefinierte Aufgaben**

Der Datenexport-Scheduler enthält drei vordefinierte Aufgaben für die Bereitstellung von Messwerten im PQDIF- oder CSV-Dateiformat. Zur besseren Lesbarkeit sind hier alle Aufgaben aktiviert, in der Werkseinstellung ist nur die Aufgabe «Periodic PQIS» aktiv.

![](_page_47_Picture_219.jpeg)

Diese Aufgaben können vom Anwender aktiviert, deaktiviert und geändert, aber nicht gelöscht werden. Als Aktionen können die lokale Speicherung und das Senden an einen SFTP-Server definiert werden.

# **Periodic PQIS**

Wenn diese Aufgabe aktiviert ist, erzeugt das Gerät periodisch, jeweils am Ende eines Tages, CSV-Dateien mit allen Informationen über die Netzqualität, eventuell während des Tages aufgetretene Ereignisse sowie die ermittelten Lastgänge pro Current-Modul. Diese Dateien können für einen wählbaren Zeitbereich in einer ZIP-Datei komprimiert [heruntergeladen](#page-49-1) werden. Sie sind so aufgebaut und formatiert, dass sie direkt in die Software PQIS® eingelesen und dort ausgewertet werden können. Folgende Dateien werden erzeugt:

- 10-Minuten Mittelwerte für die PQ-Bewertung
- 2-Stunden Flickerwerte für die PQ-Bewertung
- 10-min-Mittelwerte der jeweiligen Current-Module für die PQ-Statistik
- Mittelwerte (programmierbares Intervall) der Leistungsgrössen der jeweiligen Current-Module für die Lastganganalyse
- PQ-Ereignisliste
- Daten für jedes PQ-Ereignis:
	- Halbperiodenwerte der Spannungen
	- Halbperiodenwerte der jeweiligen Current-Module (nur beim PQ5000MOBCLM)
	- Kurvenform (Abtastwerte) der Spannungen
- Signalspannungs-Ereignisliste
- Halbperiodenwerte der Spannungen für jedes Signalspannungsereignis

## **PQ Events**

Wenn diese Aufgabe aktiviert ist, erzeugt das Gerät eine PQDIF-Datei mit den Ereignisdaten, sobald das zugehörige PQ-Ereignis beendet ist. Typischerweise wird diese Datei dann an einen SFTP-Server gesendet.

#### **Periodic PQDIF**

Wenn diese Aufgabe aktiviert ist, erzeugt das Gerät periodisch jeweils kurz nach Mitternacht PQDIF-Datei(en) und speichert diese in einer hierarchischen Zeitstruktur (Jahr, Monat, Tag).

Durch Auswahl einer vordefinierten Aufgabe können die zugehörigen Einstellungen angepasst werden. Bei der Aufgabe *Periodic PQDIF* kann zum Beispiel gewählt werden, ob die Information in einer Datei oder in bis zu drei Dateien (Statistics, Histograms, Events) gespeichert werden soll. Der Zeitraum kann einen Tag oder sieben Tage umfassen, die Erzeugung kann täglich oder wöchentlich erfolgen.

![](_page_48_Picture_79.jpeg)

# <span id="page-48-1"></span><span id="page-48-0"></span>**8.2.2 Zugriff auf Dateien-Informationen via Webseite**

![](_page_48_Picture_80.jpeg)

Über das Service-Menü **Lokaler Datenspeicher | Daten herunterladen** kann auf die im Gerät gespeicherten Dateien zugegriffen werden. Abhängig von den im Datenexport-Scheduler definierten Aufgaben kann die verfügbare Dateistruktur unterschiedlich sein:

- **csvdata**: Datenablage für alle CSV-Dateien welche lokal gespeichert werden
- **pqdif**: Datenablage für alle PQDIF-Dateien welche lokal gespeichert werden

# Die existierende Dateistruktur wird in einem neuen Tab angezeigt. > Service > Lokaler Datenspeicher > Daten herunterladen

**ODCA** ≜ **Name** csvdata pqdif

Alle Dateien sind in einer hierarchischen Zeitstruktur (Jahr, Monat, Tag) abgelegt. Durch Auswahl des gewünschten Datums und Doppelklick auf eine Datei, kann diese einfach heruntergeladen werden. > Service > Lokaler Datenspeicher > Daten herunterladen

![](_page_49_Picture_83.jpeg)

## <span id="page-49-1"></span><span id="page-49-0"></span>**8.2.3 PQIS-Dateien herunterladen**

Über das Service-Menü können die im Gerät gespeicherten Dateien für die Datenübernahme in die Software PQIS heruntergeladen werden.

![](_page_49_Picture_84.jpeg)

Durch Auswahl einer Messkampagne können alle Datei-Informationen für den vollständigen Mess-Zeitraum als komprimierte ZIP-Datei auf den lokalen Rechner heruntergeladen werden. Anfangs- und Endzeit werden automatisch übernommen, können aber geändert werden. Falls gewünscht, können Datenfiles von Signalspannungs-Ereignissen weggelassen werden, da sie kein Netzqualitätsproblem repräsentieren.

## <span id="page-50-0"></span>**8.2.4 Periodisches Versenden an einen SFTP-Server**

Falls im Datenexport-Scheduler als Aktion das Senden an einen SFTP-Server ausgewählt wurde, werden die entsprechenden Dateien periodisch an den in den Einstellungen der Kommunikation eingestellten SFTP-Server versendet.

![](_page_50_Picture_92.jpeg)

Zur Erhöhung der Sicherheit kann eingestellt werden, dass sich das Gerät nur mit einem vertrauenswürdigen Server verbindet. Dieser muss bei der Aktivierung dieser Einstellung verfügbar sein und sendet seinen öffentlichen Schlüssel an das Gerät. Wenn dieser Schlüssel akzeptiert wird, wird der Host in die Liste der vertrauenswürdigen Server aufgenommen.

![](_page_50_Picture_93.jpeg)

# <span id="page-50-1"></span>**8.2.5 Auswertung der PQDIF-Dateien**

Für die Auswertung der Daten der PQDIF-Dateien kann ein kostenfreiesTool mit beschränktem Funktionsumfang, wie der PQDiffractor von Electrotek Concepts [\(http://www.pqview.com/pqdiffractor/;](http://www.pqview.com/pqdiffractor/) Registrierung erforderlich) oder jede andere Software (z.B. Dranview-7) welche das PQDIF-Format unterstützt, verwendet werden.

![](_page_50_Figure_7.jpeg)

*Darstellung eines Spannungseinbruchs mit dem PQDiffractor* 

# <span id="page-51-0"></span>**9. Instandhaltung, Wartung und Entsorgung**

# <span id="page-51-1"></span>**9.1 Kalibration und Neuabgleich**

Jedes Gerät wird vor der Auslieferung abgeglichen und geprüft. Der Auslieferungszustand wird erfasst und in elektronischer Form abgelegt.

Die Messunsicherheit von Messgeräten kann sich während des Betriebs ändern, falls z.B. die spezifizierten Umgebungsbedingungen nicht eingehalten werden. Auf Wunsch kann bei uns im Werk eine Kalibrierung, verbunden mit einem eventuellen Neuabgleich, zur Sicherstellung der Genauigkeit durchgeführt werden.

# <span id="page-51-2"></span>**9.2 Reinigung**

Die Bedientasten sollten in regelmässigen Abständen gereinigt werden. Verwenden Sie dazu ein trockenes oder leicht angefeuchtetes Tuch.

![](_page_51_Picture_6.jpeg)

# **Schäden durch Reinigungsmittel**

Reinigungsmittel können Schäden am Gerät verursachen. Verwenden Sie deshalb keine Reinigungsmittel.

# <span id="page-51-3"></span>**9.3 Batterie**

Das Gerät enthält eine Batterie zur Pufferung der internen Uhr. Diese kann vom Anwender nicht getauscht werden. Der Ersatz kann nur im Werk erfolgen.

Zur Überbrückung von Ausfällen der Stromversorgung ist ein wartungsfreies Kapazitätsmodul eingebaut.

# <span id="page-51-4"></span>**9.4 Entsorgung**

Das Gerät muss in Übereinstimmung mit den lokalen Gesetzen und Vorschriften entsorgt werden. Dies gilt insbesondere für die eingebauten Batterie und das Kapazitätsmodul.

![](_page_51_Picture_14.jpeg)

Gefahr für Feuer oder Brand. Die herausgenommenen Batterien und Kapazitäten dürfen nicht zerlegt, zerkleinert, erhitzt oder verbrannt werden.

# <span id="page-52-0"></span>**10. Technische Daten**

# **Messeingänge**

## **Spannung Basisgerät**

![](_page_52_Picture_181.jpeg)

#### **Strommessung mit Current Modulen 3P / 3PN**

![](_page_52_Picture_182.jpeg)

#### **Messunsicherheit**

*Referenzbedingungen nach IEC 62586-1, Umgebung 23°C±1K, sinusförmiger Eingang, Rogowski-Strommessung mit zentriertem Leiter und ohne Fremdfeld*

![](_page_52_Picture_183.jpeg)

# **Power Quality**

![](_page_53_Picture_319.jpeg)

#### *Konformitätsbewertung nach IEC 62586-2: 2017*

![](_page_53_Picture_320.jpeg)

# **Nullpunktunterdrückung, Bereichseinschränkungen**

Für die Stromeingänge ist ein Anlaufstrom definiert. Liegt der gemessene Grundschwingungsstrom unterhalb von 2 A, wird der Stromwert unterdrückt bzw. auf Null gesetzt. Daraus abgeleitete Grössen, wie z.B. die Leistungswerte, werden in diesem Fall ebenfalls auf Null gesetzt.

![](_page_53_Picture_321.jpeg)

## **Unterbrechungsfreie Stromversorgung (USV)**

![](_page_53_Picture_322.jpeg)

## **Kommunikation**

![](_page_53_Picture_323.jpeg)

Der EDIMAX N150 Wireless LAN USB Adapter erfüllt die Voraussetzungen gemäß den Richtlinien 2014/53/EU, 2014/35/EU.

#### FOR USE IN @@@@@@@@@  $C \in FC$   $C_{\text{N20379}}$ @@@**@@@@@@@@**@ **60000000000**

# **Interne Uhr (RTC)**

Gangreserve: > 10 Jahre

 $\int$ 

Unsicherheit:  $\pm 2$  Minuten / Monat (15 bis 30°C) Synchronisation: keine, via Ethernet [\(NTP-Protokoll\)](#page-9-0) oder [GPS](#page-32-1)

Die Zeitsynchronisation via NTP oder GPS ist eine elementare Anforderung an Netzqualitätsmessgeräte der Klasse A. Erst mit einer korrekten Zeitreferenz wird die Bewertung der Netzqualität und die Analyse von Störungen im Netz möglich.

## <span id="page-54-0"></span>**Umgebungsbedingungen, allgemeine Hinweise**

![](_page_54_Picture_119.jpeg)

# **Sicherheit**

Die Stromeingänge sind untereinander galvanisch getrennt.

![](_page_54_Picture_120.jpeg)

# **Angewendete Vorschriften, Normen und Richtlinien**

![](_page_55_Picture_213.jpeg)

#### **Warning**

This is a class A product. In a domestic environment this product may cause radio interference in which case the user may be required to take adequate measures.

This device complies with part 15 of the FCC:

Operation is subject to the following two conditions: (1) This device may not cause harmful interference, and (2) this device must accept any interference received, including interference that may cause undesired operation.

This Class A digital apparatus complies with Canadian ICES-0003.

#### **FCC statement**

The following statement applies to the products covered in this manual, unless otherwise specified herein. The statement for other products will appear in the accompanying documentation.

NOTE: This equipment has been tested and found to comply with the limits for a Class A digital device, pursuant to Part 15 of the FCC Rules and meets all requirements of the Canadian Interference-Causing Equipment Standard ICES-003 for digital apparatus. These limits are designed to provide reasonable protection against harmful interference in a residential installation. This equipment generates, uses, and can radiate radio frequency energy and, if not installed and used in accordance with the instructions, may cause harmful interference to radio communications. However, there is no guarantee that interference will not occur in a particular installation. If this equipment does cause harmful interference to radio or television reception, which can be determined by turning the equipment off and on, the user is encouraged to try to correct the interference by one or more of the following measures:

- Reorient or relocate the receiving antenna.
- Increase the separation between the equipment and receiver.
- Connect the equipment into an outlet on a circuit different from that to which the receiver is connected.
- Consult the dealer or an experienced radio/T.V. technician for help.

Camille Bauer Metrawatt AG is not responsible for any radio television interference caused by unauthorized modifications of this equipment or the substitution or attachment of connecting cables and equipment other than those specified by Camille Bauer Metrawatt AG. The correction of interference caused by such unauthorized modification, substitution or attachment will be the responsibility of the user.

# <span id="page-56-0"></span>**11. Abmessungen**

*L x B x H: 360 x 304 x 194 [mm]*

![](_page_56_Picture_2.jpeg)

# <span id="page-57-0"></span>**Anhang**

# <span id="page-57-1"></span>**A Beschreibung der Messgrössen**

# **Bezug / Abgabe / induktiv / kapazitiv**

Das Gerät stellt Informationen für alle vier Quadranten zur Verfügung. Quadranten werden üblicherweise mit den römischen Zahlen I, II, III und IV, gemäss nebenstehender Grafik, bezeichnet. Je nachdem, ob das gemessene System aus Erzeuger- oder Verbrauchersicht betrachtet wird, ändert sich aber auch die Interpretation der Quadranten: Die Energie welche aus der Wirkleistung in den Quadranten I+IV gebildet wird, kann dann z.B. als gelieferte oder bezogene Wirkenergie angesehen werden.

Um eine unabhängige Interpretation der 4-Quadranten Information zu ermöglichen, werden die Begriffe Bezug, Abgabe sowie induktive oder kapazitive Belastung bei der Anzeige der Daten vermieden. Sie sind durch die Angabe der Quadranten I, II, III oder IV, eine Kombination derselben, oder eine entsprechende grafische Darstellung ausgedrückt.

![](_page_57_Figure_5.jpeg)

# <span id="page-58-0"></span>**A1 Grund-Messgrössen**

Die Grundmessgrössen des elektrischen Netzes werden alle 200ms, durch Mittelwertbildung über 10 Perioden bei Nennfrequenz 50Hz, bestimmt.

### **Spannungen des Basisgerätes**

![](_page_58_Picture_181.jpeg)

# **Zusätzlich für jedes Current Modul**

![](_page_58_Picture_182.jpeg)

# <span id="page-59-0"></span>**A2 Oberschwingungen und Zwischenharmonische**

Die Analyse der Oberschwingungen und Zwischenharmonischen erfolgt gemäss IEC 61000-4-7 über 10 Perioden bei 50Hz. Die Berechnungen erfolgt für alle Spannungen des Basisgerätes und die Ströme ...

- eines wählbaren Referenzkanals (für PQ5000MOBCL)
- aller Current-Module (for PQ5000MOBCLM)

#### **Spannungen des Basisgerätes**

![](_page_59_Picture_201.jpeg)

#### **Ströme eines Current-Moduls**

![](_page_59_Picture_202.jpeg)

![](_page_59_Picture_203.jpeg)

## **Oberschwingungen**

Oberschwingungen sind Vielfache der Grund- bzw. Netzfrequenz. Sie entstehen durch nichtlineare Verbraucher im Netz, wie z.B. drehzahlgeregelte Antriebe, Gleichrichter, Thyristorsteuerungen oder Leuchtstofflampen. Dadurch entstehen unerwünschte Nebenwirkungen, wie etwa die zusätzliche thermische Belastung von Betriebsmitteln oder Leitungen, welche zu vorzeitiger Alterung oder sogar zum Ausfall führen können.

## **TDD (Total Demand Distortion)**

Der gesamte Oberschwingungsanteil der Ströme wird zusätzlich zum THD, der auf den momentanen Stromwert bezogen ist, auch als Total Demand Distortion (TDD), bestimmt. Dieser ist auf den (programmierbaren) maximalen Bedarfsstrom skaliert, um den Einfluss auf die angeschlossenen Betriebsmittel besser abschätzen zu können.

# <span id="page-60-0"></span>**A3 Netz-Unsymmetrie**

# **Spannungen des Basisgerätes**

![](_page_60_Picture_152.jpeg)

# **Zusätzlich für jedes Current Modul**

![](_page_60_Picture_153.jpeg)

Unsymmetrie in Drehstromnetzen kann sowohl durch einphasige Belastung entstehen, als auch durch Störfälle, wie z.B. das Durchbrennen einer Sicherung, einen Erdschluss, einen Phasenausfall oder Isolationsfehler. Auch Oberschwingungsanteile der 3., 9., 15., 21. usw. Ordnung, welche sich im Neutralleiter addieren, können zu Unsymmetrie führen. Auf Nennwert dimensionierte Betriebsmittel wie Drehstromgeneratoren, Transformatoren oder Motoren auf Verbraucherseite, können durch Unsymmetrie übermässig beansprucht werden. Dies kann zu verkürzter Lebensdauer oder thermisch bedingten Schädigungen oder Ausfällen führen. Eine Überwachung der Unsymmetrie hilft somit Kosten im Unterhalt zu sparen und verlängert die störungsfreie Betriebsdauer der eingesetzten Betriebsmittel.

## **Symmetrische Komponenten (nach Fortescue)**

Die Bestimmung der Unsymmetrie mit Hilfe der symmetrischen Komponenten liefert Ergebnisse, welche für die Störanalyse und zu Schutzzwecken in Dreiphasennetzen verwendet werden können. Dabei wird das real existierende Netz in symmetrische Teilnetze aufgeteilt, Mit-, Gegen- und Nullsystem (bei Netzen mit Neutralleiter). Der Ansatz ist am besten bei rotierenden Maschinen zu verstehen. Das Mitsystem repräsentiert ein positives Drehfeld, das Gegensystem ein negatives (bremsendes) Drehfeld mit umgekehrter Drehrichtung. Das Gegensystem verhindert also, dass die Maschine das volle Drehmoment entwickeln kann. Bei Generatoren ist z.B. die maximale zulässige Schieflast (Stromunsymmetrie) typischerweise auf einen Wert von 8...12% begrenzt.

# <span id="page-61-0"></span>**A4 Mittelwerte**

Die Bestimmung der Mittelwerte erfolgt durch Integration der ermittelten Momentanwerte über das Mittelungsintervall.

## **Leistungsmittelwerte**

Das Mittelungsintervall dieser Gruppe ist programmierbar. Folgende Mittelwerte werden für jeden mit einem Current-Modul überwachten Abgang bereitgestellt:

![](_page_61_Picture_242.jpeg)

#### **10-min Mittelwerte der Spannungen des Basisgerätes**

![](_page_61_Picture_243.jpeg)

## **Mittelwerte der Ströme für jedes Current Modul**

Das Mittelungsintervall dieser Gruppe ist beim PQ5000MOBCL gleich wie für die Leistungsmittelwerte und 10 Minuten beim PQ5000MOBCL.

![](_page_61_Picture_244.jpeg)

## **Synchronisation**

Für die Steuerung der Mittelungsintervalle wird die interne Uhr verwendet, welche nach Möglichkeit via NTP oder GPS synchronisiert sein sollte. Die Synchronisation ist wichtig, um z.B. die Leistungsmittelwerte auf Verbraucher- und Erzeugerseite vergleichen zu können.

# <span id="page-62-0"></span>**A5 Zähler**

Die nachfolgenden Energiezählerwerte werden für jeden mit einem Current-Modul überwachten Abgang bereitgestellt:

<span id="page-62-1"></span>![](_page_62_Picture_124.jpeg)

#### <span id="page-62-2"></span>**Programmierbare Zählerauflösung**

Für die Zähler kann die Auflösung (angezeigte Einheit) nahezu frei gewählt werden. Damit können Anwendungen mit kurzer Messzeit, z.B. Energieverbrauch pro Arbeitstag

oder Charge, realisiert werden. Je feiner die Grundeinheit gewählt wird, desto schneller wird auch der Zählerüberlauf erreicht.

![](_page_62_Picture_125.jpeg)

#### **Zählerablesungen**

 $\int$ 

In einem programmierbaren Ableseintervall werden alle Zählerstände in einen Zählerlogger geschrieben. Aus der Differenz der aufgezeichneten Zählerablesungen lässt sich der Energieverbrauch für den zugehörigen Zeitabschnitt ermitteln.

# <span id="page-63-0"></span>**B Netzwerkeinstellungen in Windows**

Die Anzeige von Netzwerkeinstellungen und Netzwerkstatus ist von der verwendeten Windows-Version abhängig und kann von der hier dargestellten abweichen.

# **Netzwerk-Voreinstellungen anzeigen / ändern**

![](_page_63_Picture_3.jpeg)

Via **Status** können die aktiven Einstellungen der gewählten LAN-Verbindung angezeigt werden:

![](_page_63_Picture_88.jpeg)

Um die Einstellungen der LAN-Verbindung zu ändern, über **Eigenschaften** die beabsichtigten Einstellungen der gewählten LAN-Verbindung anzeigen. Dafür sind Administratorrechte erforderlich.

![](_page_64_Picture_1.jpeg)

Die Einstellung **IP-Adresse automatisch beziehen** weist darauf hin, dass die Netzwerkeinstellungen von einem DHCP-Server im Netzwerk bezogen werden.

Falls der PC direkt an das Messgerät angeschlossen wird oder das Netzwerk keinen DHCP-Server hat, sind die Netzwerkeinstellungen undefiniert.

Die Netzwerkeinstellungen können manuell vorgegeben werden. Die eingegebenen Einstellungen werden nach Bestätigung mit <OK> aktiviert.

Die aktuellen Einstellungen aller LAN-Verbindungen eines Rechners können auch via DOS-Eingabeaufforderung abgefragt werden. Ein DOS-Fenster kann auf zwei Arten geöffnet werden:

- a) **Start | Ausführen** und als Befehl **cmd** eingeben
- b) **Start | Alle Programme | Zubehör | Eingabeaufforderung**

Im DOS-Fenster den Befehl **ipconfig** eingeben**.**

![](_page_64_Picture_9.jpeg)

# <span id="page-65-0"></span>Stichwortverzeichnis

![](_page_65_Picture_24.jpeg)

![](_page_65_Picture_25.jpeg)

┃